# **CLUSTERPRO® X SingleServerSafe 4.1** *for Windows*

インストールガイド

2019.10.31 第4版

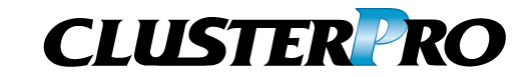

### 改版履歴

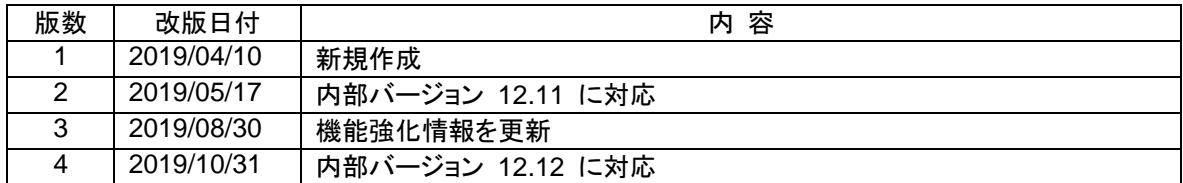

© Copyright NEC Corporation 2019. All rights reserved.

### 免責事項

本書の内容は、予告なしに変更されることがあります。

日本電気株式会社は、本書の技術的もしくは編集上の間違い、欠落について、一切責任をおいません。 また、お客様が期待される効果を得るために、本書に従った導入、使用および使用効果につきましては、 お客様の責任とさせていただきます。

本書に記載されている内容の著作権は、日本電気株式会社に帰属します。本書の内容の一部または全部 を日本電気株式会社の許諾なしに複製、改変、および翻訳することは禁止されています。

### 商標情報

CLUSTERPRO® は、日本電気株式会社の登録商標です。

Microsoft 、Windows 、 Windows Server 、 Internet Explorer 、 Azure 、 Hyper-V は 、 米 国 Microsoft Corporation の米国およびその他の国における登録商標です。

Firefoxは、Mozilla Foundation の商標または登録商標です。

Google Chrome は、Google, Inc.の商標または登録商標です。

Oracle、Oracle Database、Solaris、MySQL、Tuxedo、WebLogic Server、Container、Java およびすべ ての Java 関連の商標およびロゴは、Oracle Corporation およびその子会社、関連会社の米国およびそ の他の国における商標または登録商標です。

WebOTX は、日本電気株式会社の登録商標です。

F5、F5 Networks、BIG-IP、およびiControl は、米国および他の国におけるF5 Networks, Inc. の商標また は登録商標です。

Equalizer は、米Coyote Point Systems 社の登録商標です。

Apache Tomcat、Tomcat、Apache は、Apache Software Foundation の登録商標または商標です。

MIRACLE LoadBalancer は、サイバートラスト株式会社の日本における登録商標です。

PostgreSQL は、PostgreSQL Global Development Group の登録商標です。

PowerGres は、株式会社 SRA の商標または登録商標です。

本書に記載されたその他の製品名および標語は、各社の商標または登録商標です。

# 目次

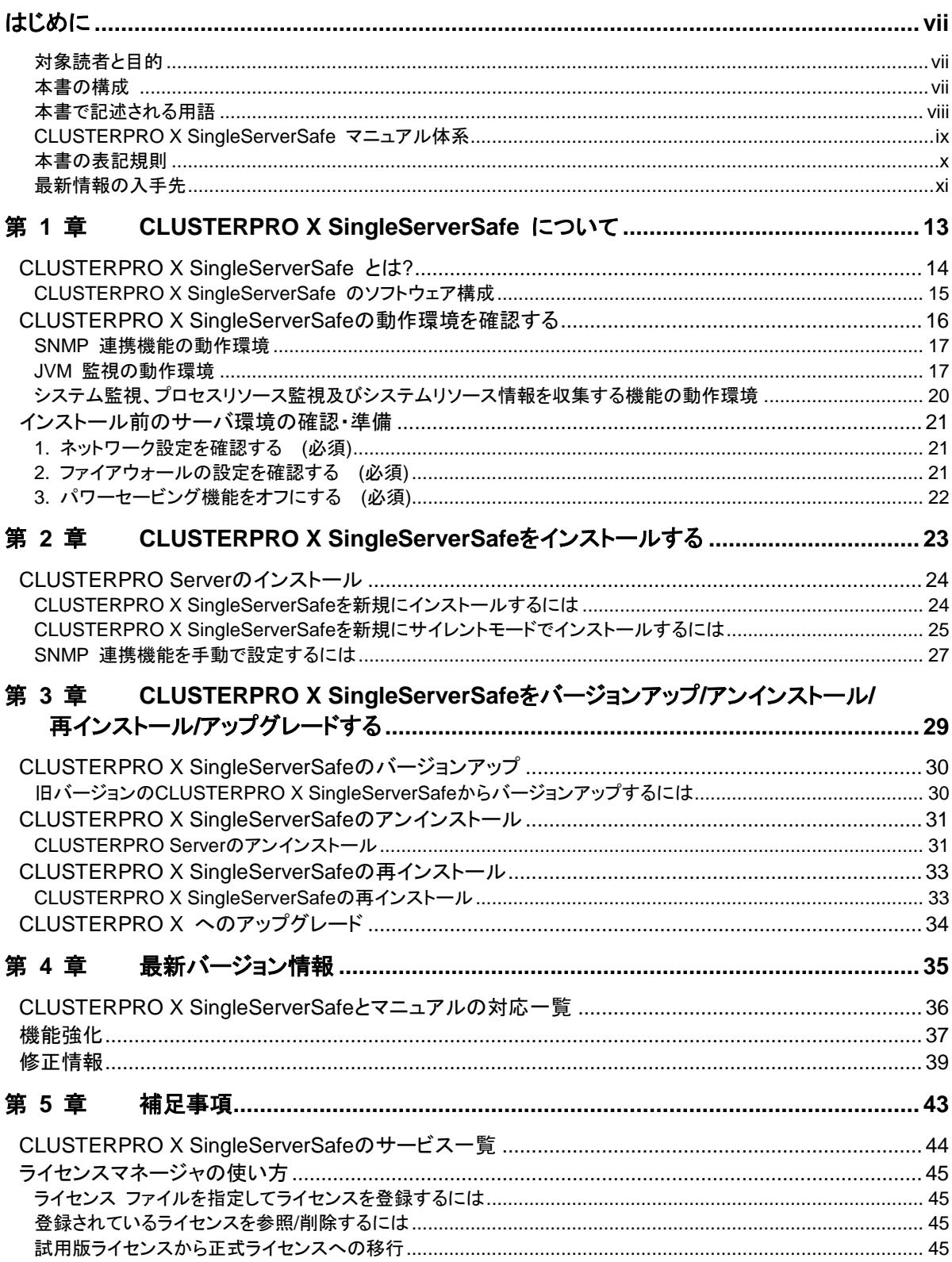

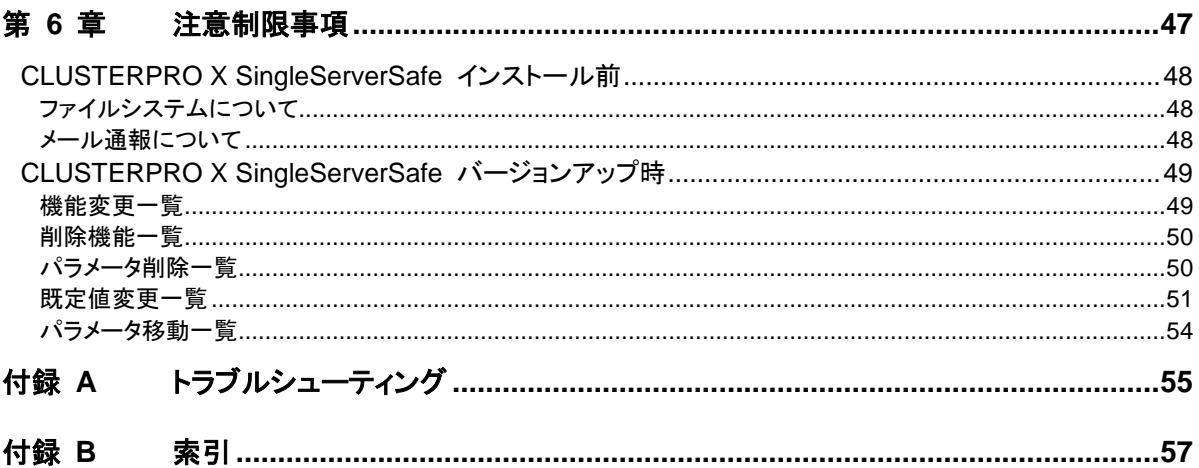

# <span id="page-6-0"></span>はじめに

### 対象読者と目的

<span id="page-6-1"></span>『CLUSTERPRO® X SingleServerSafe インストールガイド』は、CLUSTERPRO X SingleServerSafe を 使用したシステムの導入を行うシステムエンジニアと、システム導入後の保守・運用を行うシステム管理者を 対象読者とし、CLUSTERPRO X SingleServerSafe のインストール作業の手順について説明します。

### 本書の構成

<span id="page-6-2"></span>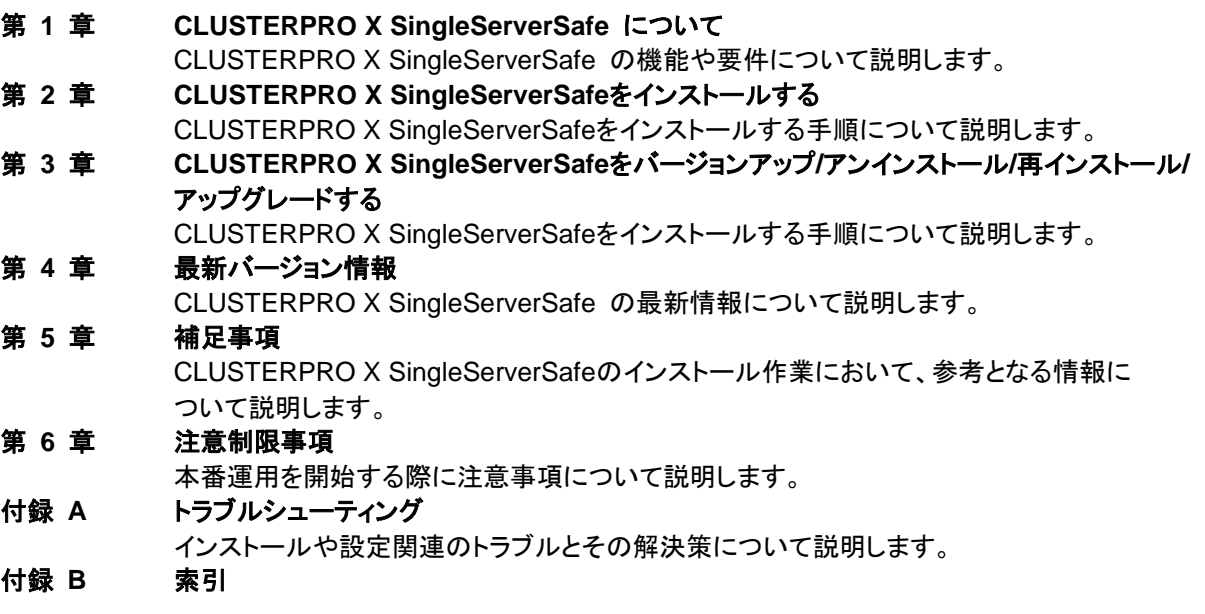

### <span id="page-7-0"></span>本書で記述される用語

本書で説明する CLUSTERPRO X SingleServerSafe は、クラスタリングソフトウェアである CLUSTERPRO X との操作性などにおける親和性を高めるために、共通の画面・コマンドを使用しています。 そのため、一部、クラスタとしての用語が使用されています。 以下ように用語の意味を解釈して本書を読み進めてください。

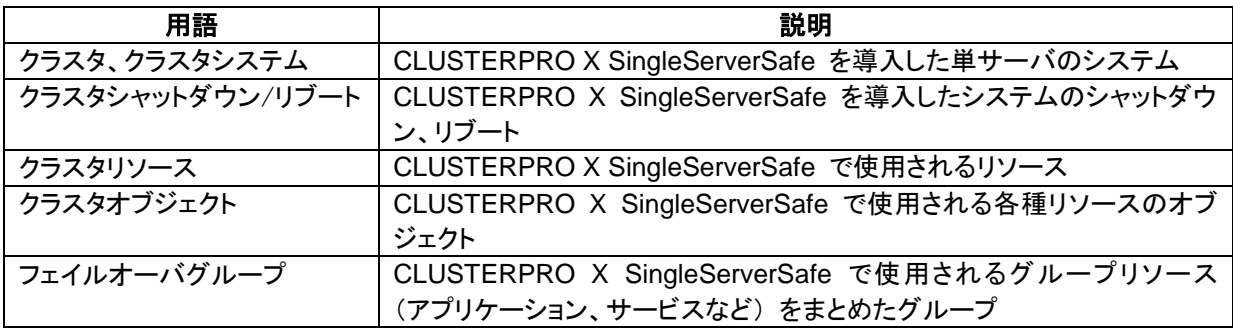

### **CLUSTERPRO X SingleServerSafe** マニュアル体系

<span id="page-8-0"></span>CLUSTERPRO X SingleServerSafe のマニュアルは、以下の 4 つに分類されます。各ガイドのタイトルと 役割を以下に示します。

### 『**CLUSTERPRO X SingleServerSafe** インストールガイド』 (Installation Guide)

CLUSTERPRO X SingleServerSafe を使用したシステムの導入を行うシステムエンジニアを対象読者とし、 CLUSTERPRO X SingleServerSafe のインストール作業の手順について説明します。

### 『**CLUSTERPRO X SingleServerSafe** 設定ガイド』 (Configuration Guide)

CLUSTERPRO X SingleServerSafe を使用したシステムの導入を行うシステムエンジニアと、システム導 入後の保守・運用を行うシステム管理者を対象読者とし、CLUSTERPRO X SingleServerSafe の構築作 業の手順について説明します。

### 『**CLUSTERPRO X SingleServerSafe** 操作ガイド』 (Operation Guide)

CLUSTERPRO X SingleServerSafe を使用したシステム導入後の保守・運用を行うシステム管理者を対 象読者とし、CLUSTERPRO X SingleServerSafe の操作方法について説明します。

### 『**CLUSTERPRO X SingleServerSafe** 互換機能ガイド』 (Legacy Feature Guide)

CLUSTERPRO X SingleServerSafe を使用したシステムの導入を行うシステムエンジニアを対象読者とし、 CLUSTERPRO X SingleServerSafe 4.0 WebManager および Builder について説明します。

### 本書の表記規則

<span id="page-9-0"></span>本書では、注意すべき事項、重要な事項および関連情報を以下のように表記します。

注: は、重要ではあるがデータ損失やシステムおよび機器の損傷には関連しない情報を表します。

重要: は、データ損失やシステムおよび機器の損傷を回避するために必要な情報を表します。

関連情報: は、参照先の情報の場所を表します。

また、本書では以下の表記法を使用します。

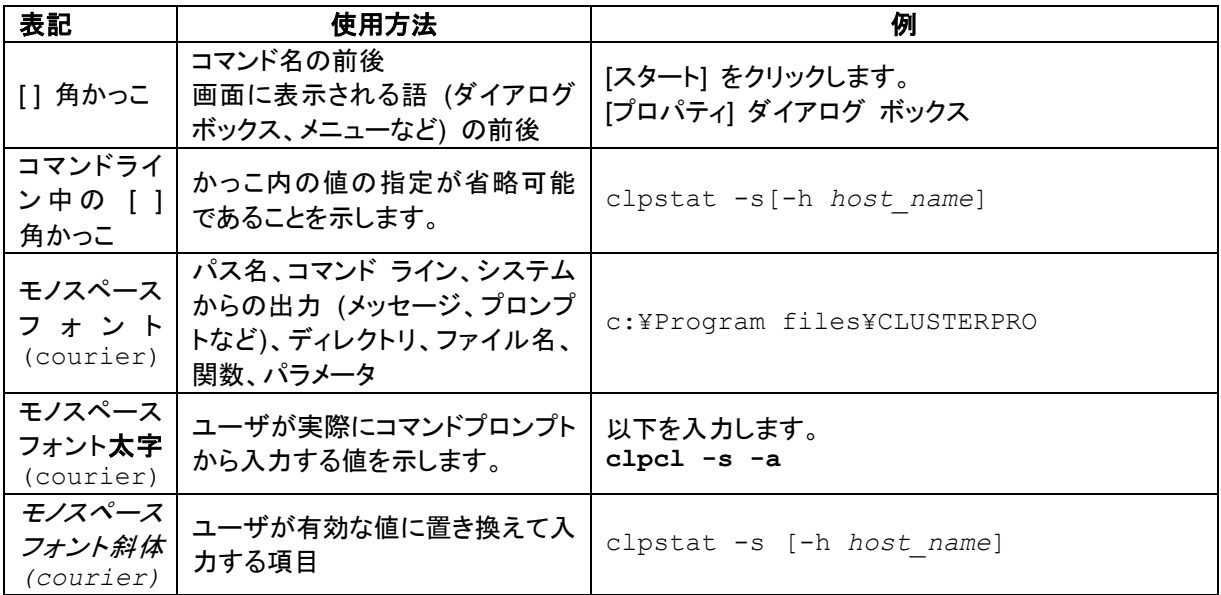

### 最新情報の入手先

<span id="page-10-0"></span>最新の製品情報については、以下の Web サイトを参照してください。

[https://jpn.nec.com/clusterpro/](http://jpn.nec.com/clusterpro/)

# <span id="page-12-0"></span>第1章 CLUSTERPRO X **SingleServerSafe** について

本章では、CLUSTERPRO X SingleServerSafe の機能や要件について説明します。

本章で説明する項目は以下の通りです。

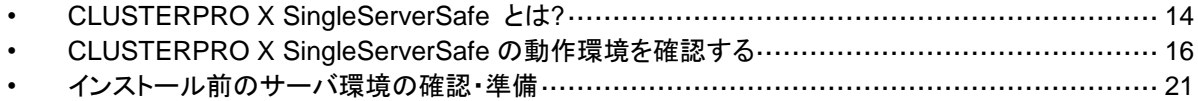

## <span id="page-13-0"></span>**CLUSTERPRO X SingleServerSafe** とは**?**

CLUSTERPRO X SingleServerSafe は、サーバにセットアップすることで、サーバ上のアプ リケーションやハードウェアの障害を検出し、障害発生時には、アプリケーションの再起動や サーバの再起動を自動的に実行することで、サーバの可用性を向上させる製品です。

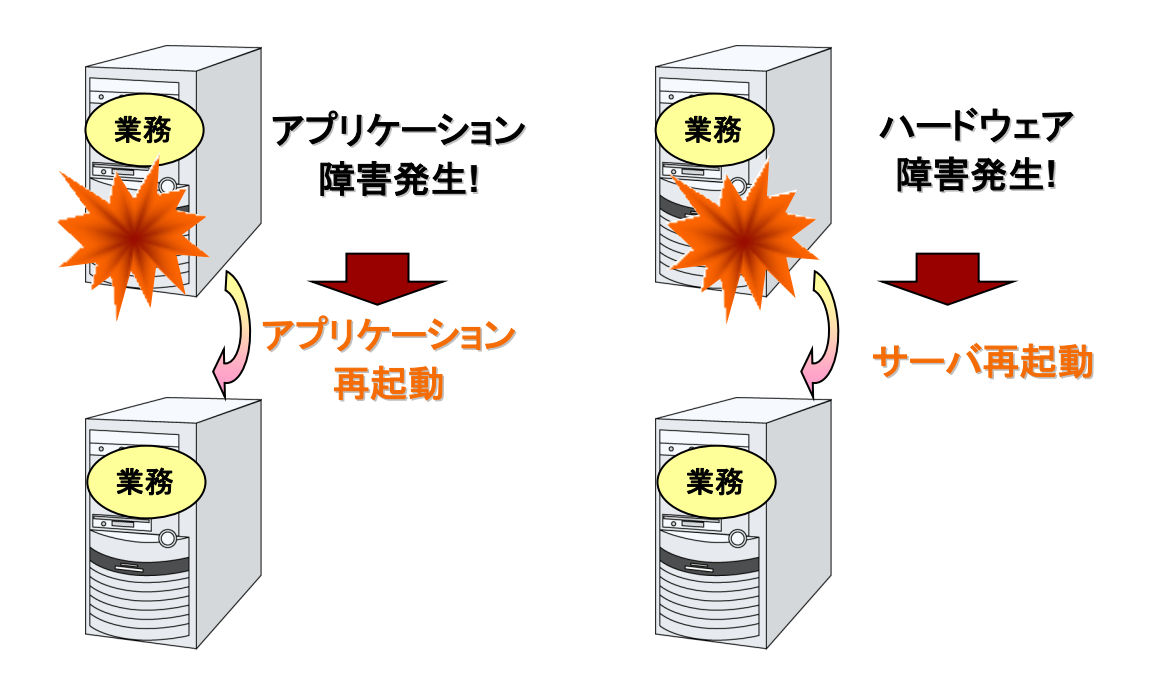

### <span id="page-14-0"></span>**CLUSTERPRO X SingleServerSafe** のソフトウェア構成

CLUSTERPRO X SingleServerSafe は、以下の 2 のソフトウェアで構成されています。

◆ CLUSTERPRO Server

CLUSTERPRO X SingleServerSafe のメインモジュールです。サーバにインストールし ます。

◆ Cluster WebUI

CLUSTERPRO X SingleServerSafe の構成情報の作成や運用管理を行うための管理 ツールです。ユーザインターフェースとして Web ブラウザを利用します。

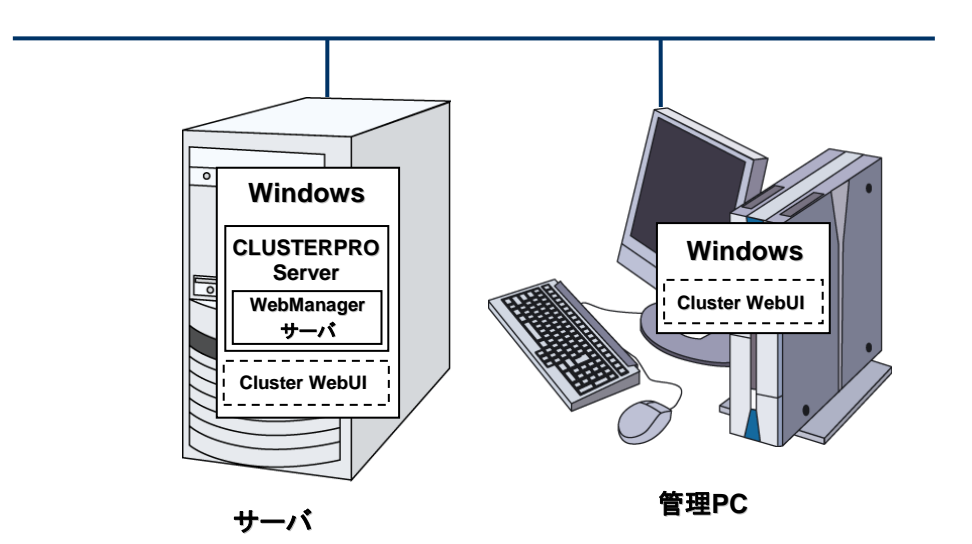

# <span id="page-15-0"></span>**CLUSTERPRO X SingleServerSafe** の動作環境を 確認する

以下に動作環境一覧を示しますので、使用するマシンごとに、動作環境を確認してください。

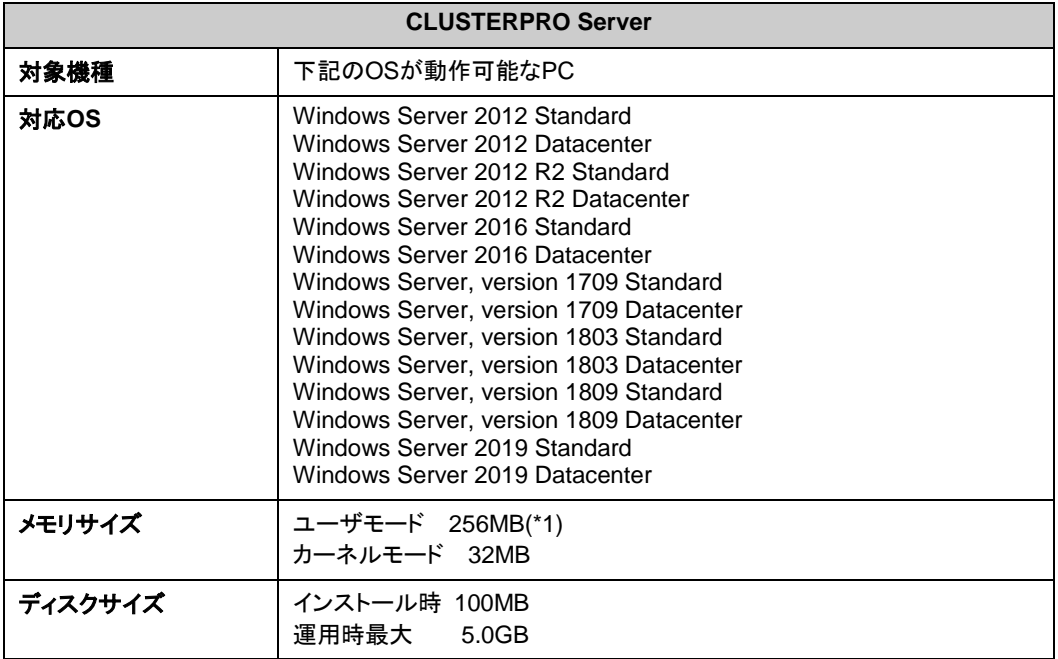

(\*1) オプション類を除く

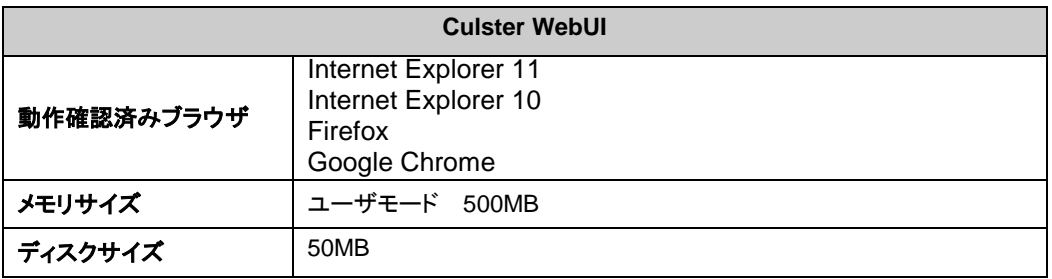

注: Internet Explorer 11 にて Cluster WebUI に接続すると、Internet Explorer が停止す ることがあります。本事象回避のために、Internet Explorer のアップデート (KB4052978 以 降) を適用してください。なお、Windows 8.1/Windows Server 2012R2 に KB4052978 以 降を適用するためには、事前に KB2919355 の適用が必要となります。詳細は Microsoft より展開されている情報をご確認ください。

注: タブレットやスマートフォンなどのモバイルデバイスには対応していません。

### <span id="page-16-0"></span>**SNMP** 連携機能の動作環境

SNMP 連携機能の動作確認を行った OS を下記に提示します。

x86\_64 版

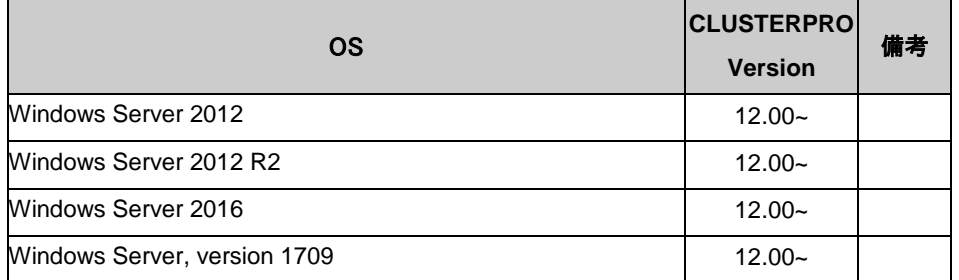

### <span id="page-16-1"></span>**JVM** 監視の動作環境

JVM 監視を使用する場合には、Java 実行環境が必要です。

Java(TM) Runtime Environment Version7.0 Update 6 (1.7.0\_6) 以降

Java(TM) Runtime Environment Version8.0 Update 11 (1.8.0\_11) 以降

Java(TM) Runtime Environment Version9.0 (9.0.1) 以降

JVM 監視ロードバランサ連携機能(BIG-IP Local Traffic Manager と連携する場合)を使用す るには、Microsoft .NET Framework の実行環境が必要です。

Microsoft .NET Framework 3.5 Service Pack 1

Microsoft .NET Framework 3.5 SP1 日本語 Language Pack

<インストール手順>

サーバがインターネットにつながらない状態の場合、OS のインストール媒体を用意してくださ い。インターネットにつながる状態の場合は必要ありません。

[ サーバー マネージャー ] を起動し、[ ダッシュボード ] 画面で[ クイックスタート ] を選択し てください。

表示されたメニューから[ ②役割と機能の追加 ] を選択し、[ 役割と機能の追加ウィザード ] を表示します。

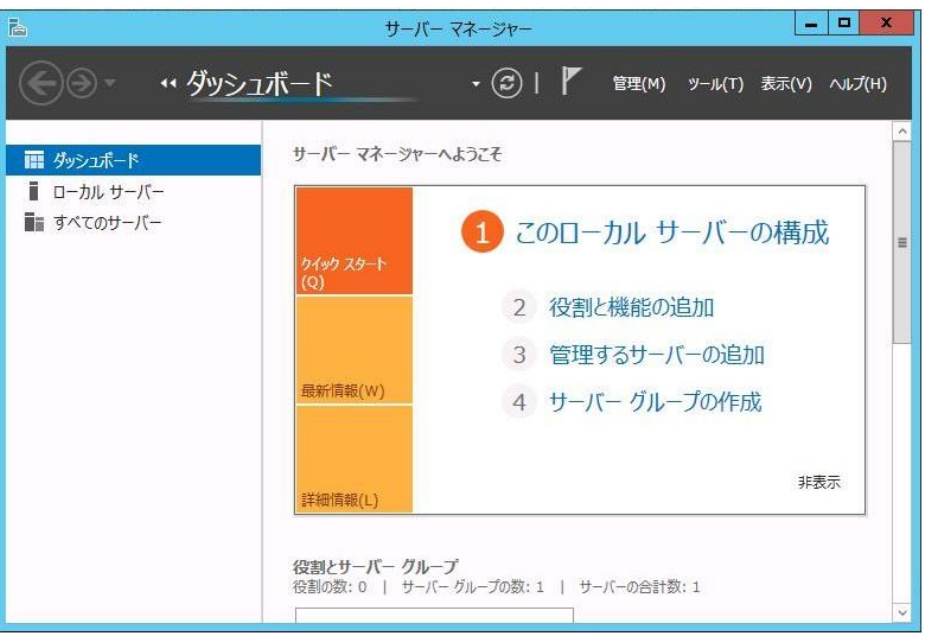

#### 図 **1** サーバーマネージャー

[ 開始する前に ] 画面が表示された場合、[ 次へ ] をクリックします。

[ インストールの種類 ] 画面で[ 役割ベースまたは機能ベースのインストール ] を選択し、 [ 次へ ] をクリックします。

[ サーバーの選択 ] 画面で[ サーバー プールからサーバーを選択 ] を選択し、一覧から対 象サーバを選択して[ 次へ ] をクリックします。

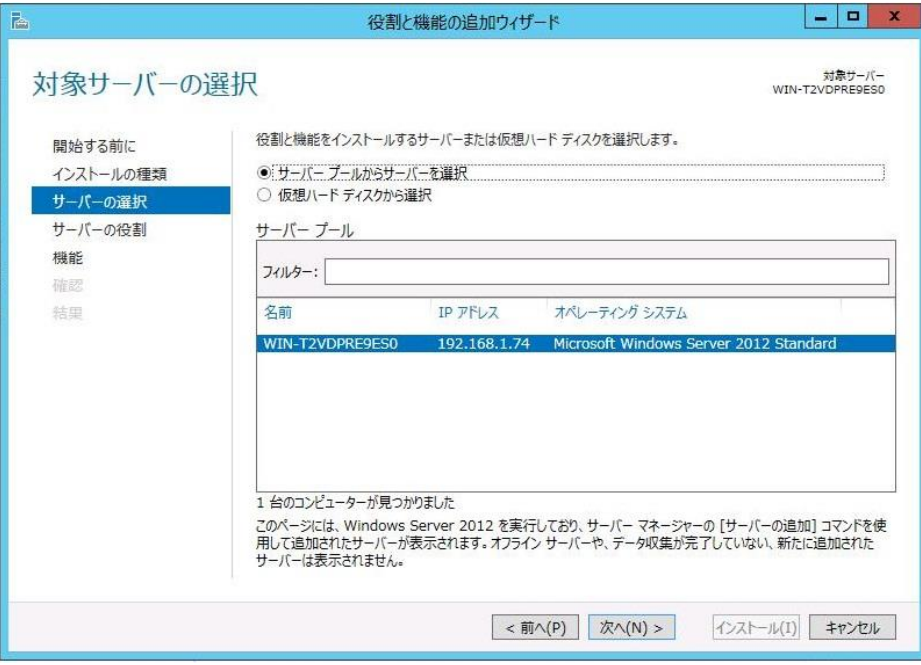

### 図 **2** 対象サーバの選択

[ サーバーの役割 ] 画面で[ 次へ ] をクリックしてください。

CLUSTERPRO X SingleServerSafe 4.1 for Windows インストールガイド

[ 機能 ] 画面で[ .Net Framework 3.5 Features ] にチェックを入れ、[ 次へ ] をクリックしま す。

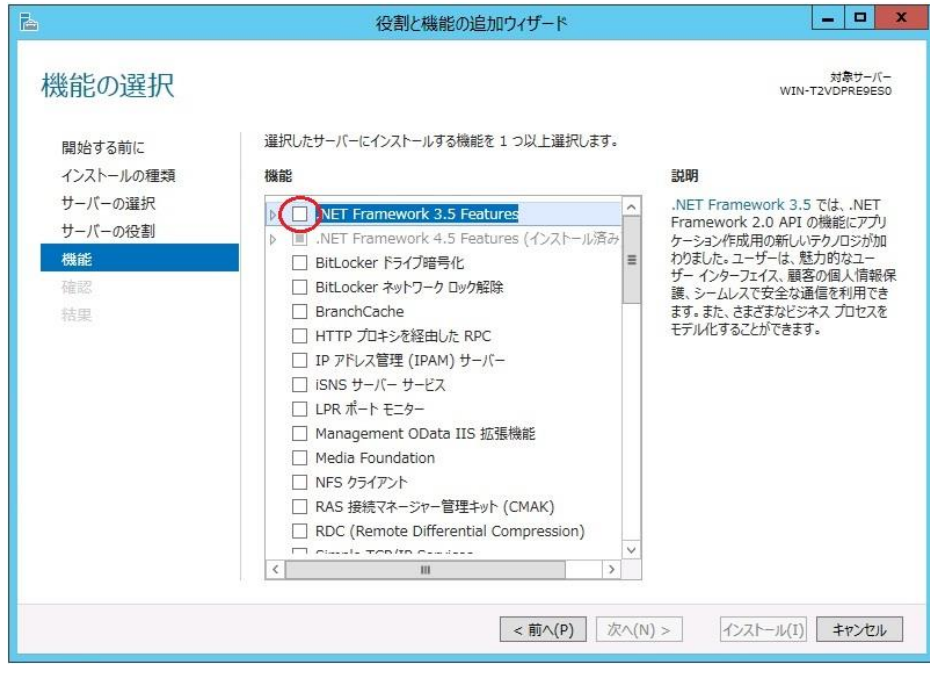

### 図 **3** 機能の選択

サーバがインターネットにつながる状態の場合、[ 確認 ] 画面で[ インストール ] をクリック し、.Net Framework 3.5 をインストールしてください。

サーバがインターネットにつながらない状態の場合、[ 確認 ] 画面で[ 代替ソースパスの指 定 ] を選択してください。

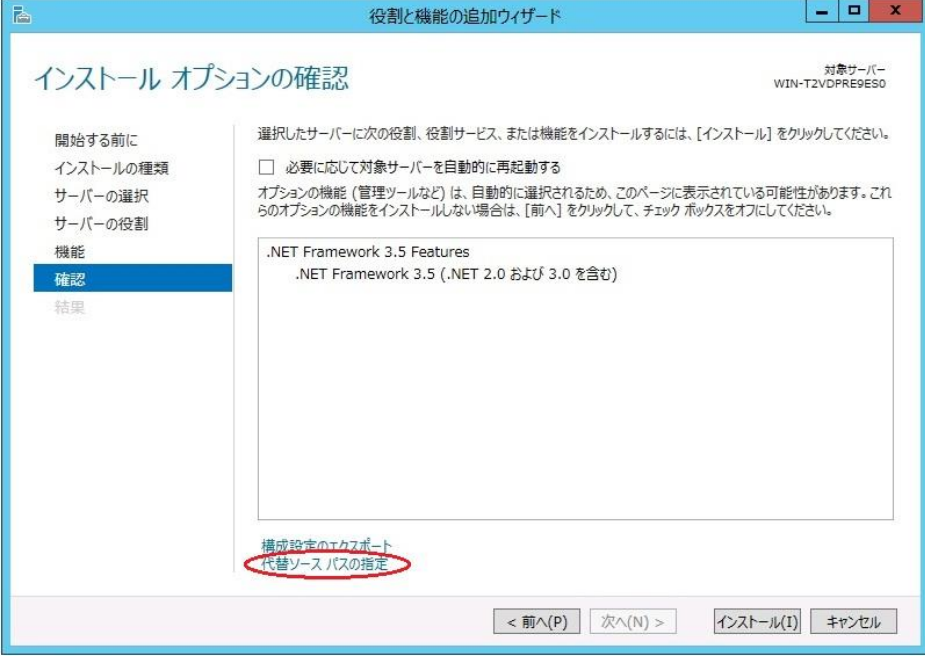

図 **4** インストール オプションの確認

表示された画面の説明を参考に [パス] 欄へ OS インストール媒体のパスを指定し、[ OK ] をクリックしてください。その後 [インストール] をクリックし、.Net Framework 3.5 をインストー ルしてください。

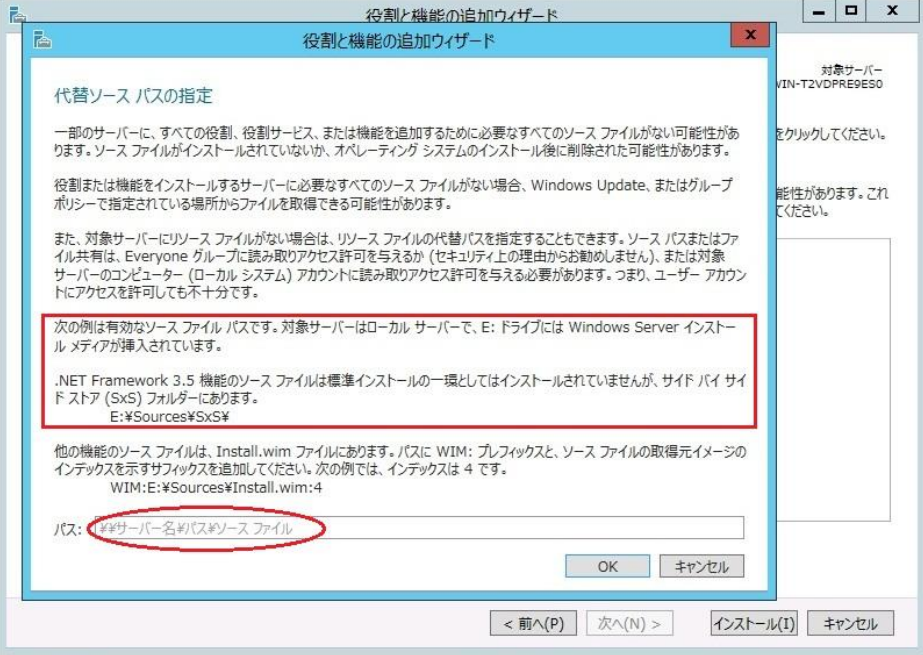

### 図 **5** 代替ソース パスの指定

JVM 監視 ロードバランサ連携機能の動作確認を行ったロードバランサを下記に提示します。

x86\_64 版

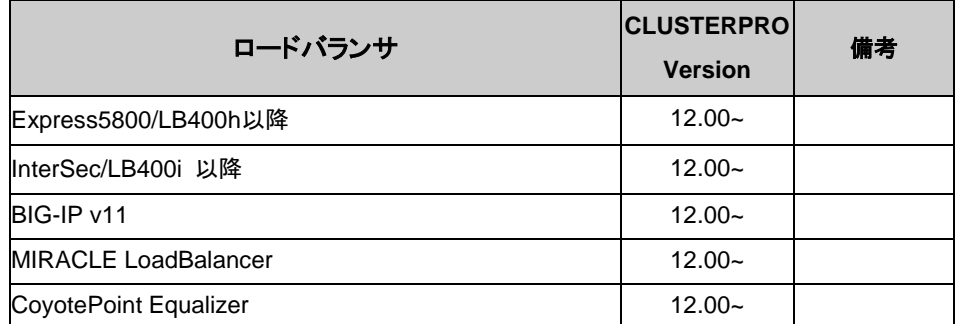

### <span id="page-19-0"></span>システム監視、プロセスリソース監視及びシステムリソース情報を収集 する機能の動作環境

System Resource Agent を使用するには、Microsoft .NET Framework の実行環境が必要 です。

Microsoft .NET Framework 4.5 以上

Microsoft .NET Framework 4.5 日本語 Language Pack 以上

注: Windows Server 2012 以降の OS では、.NET Framework 4.5 以降のバージョンがプ レインストールされています(プレインストールされている .NET Framework のバージョンは、 OS により異なります)。

### <span id="page-20-0"></span>インストール前のサーバ環境の確認・準備

実際にハードウェアの設置を行った後に、以下を確認してください。

- **1.** ネットワークの確認 (必須)
- **2.** ファイアウォールの確認 (必須)
- **3.** パワーセービング機能をオフにする (必須)

### <span id="page-20-1"></span>**1.** ネットワーク設定を確認する **(**必須**)**

ipconfig コマンドや ping コマンドを使用してネットワークの状態を確認してください。

- ◆ IP アドレス
- ◆ ホスト名

### <span id="page-20-2"></span>**2.** ファイアウォールの設定を確認する **(**必須**)**

CLUSTERPRO X SingleServerSafe は、デフォルトで以下のポート番号を使用します。この ポー ト番号について Cluster WebUI で変更が可能です 。これらのポート番号には、 CLUSTERPRO X SingleServerSafe 以外のプログラムからアクセスしないようにしてください。 また、ファイアウォールの設定を行う場合には、CLUSTERPRO X SingleServerSafe が下記 のポート番号にアクセスできるようにしてください。

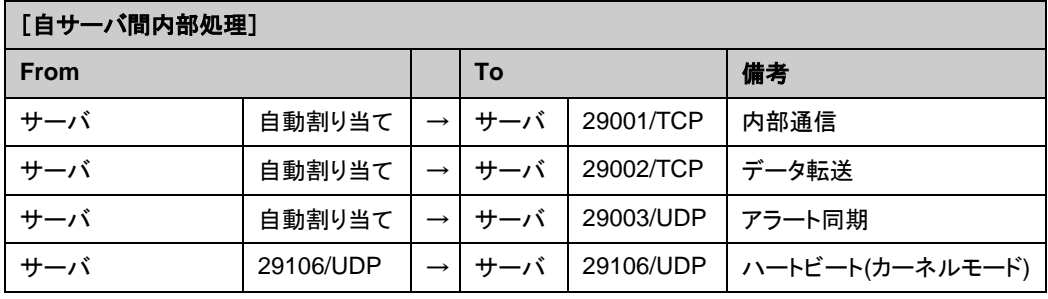

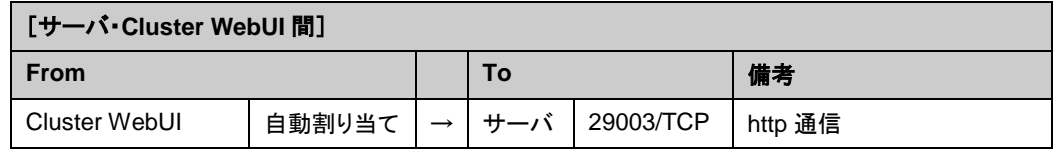

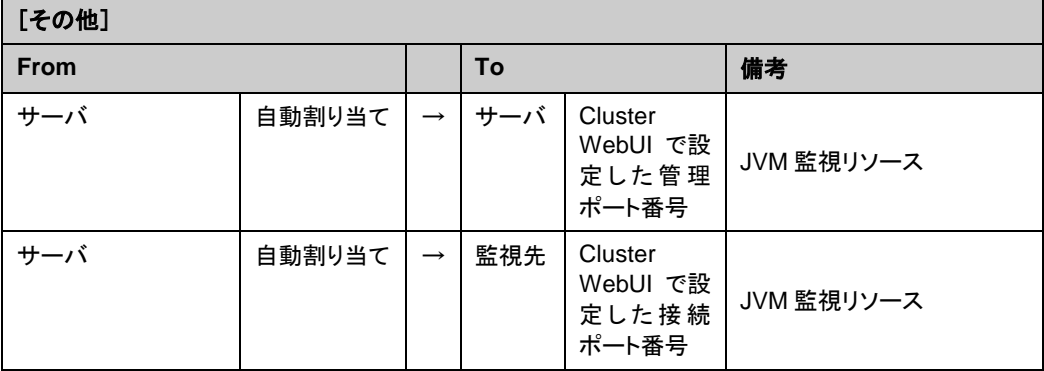

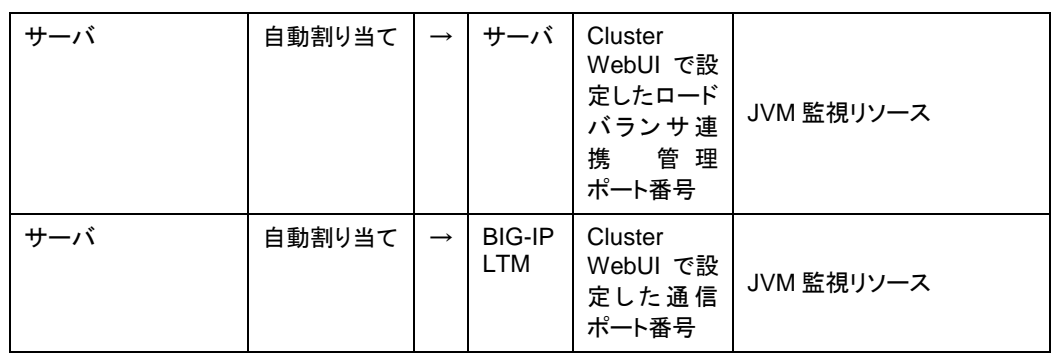

注**:** 自動割り当てでは、その時点で使用されていないポート番号が割り当てられます。

OS が管理している通信ポート番号の自動割り当ての範囲が CLUSTERPRO X SingleServerSafe が使用する通信ポート番号と重複する場合があります。

重複している場合は、CLUSTERPRO X SingleServerSafe が使用するポート番号を変更す るか、または OS が管理している通信ポート番号の自動割り当ての範囲を変更してください。

OS が管理している通信ポート番号の自動割り当ての範囲の確認方法および範囲の変更方 法は、『CLUSTERPRO X スタートアップガイド』を参照してください。

### <span id="page-21-0"></span>**3.** パワーセービング機能をオフにする **(**必須**)**

CLUSTERPRO X SingleServerSafe 環境では、OnNow, ACPI, APM の機能を利用したパ ワーセービング(スタンバイやハイバネーション)は使用できません。パワーセービングに関す る機能は利用しないでください。

# <span id="page-22-0"></span>第 **2** 章 **CLUSTERPRO X SingleServerSafe** をインストー ルする

本章では、CLUSTERPRO X SingleServerSafe のインストール手順について説明します。CLUSTERPRO X SingleServerSafe のインストールには、CLUSUTERPRO SingleServerSafe のメインモジュールである CLUSTERPRO Server をインストールします。

本章で説明する項目は以下のとおりです。

• [CLUSTERPRO Server](#page-23-0) のインストール ········································································ [24](#page-23-0)

## <span id="page-23-0"></span>**CLUSTERPRO Server** のインストール

システムを構築するサーバマシンに、CLUSTERPRO X SingleServerSafe のメインモジュー ルである CLUSTERPRO Server をインストールします。

インストール時にはライセンス登録が要求されます。必要なライセンスファイルまたはライセン スシートを用意しておきます。

### <span id="page-23-1"></span>**CLUSTERPRO X SingleServerSafe** を新規にインストールするには

以下の手順に従って、CLUSTERPRO X SingleServerSafe をインストールします。

- 注 **1**: Administrator 権限を持つアカウントでインストールしてください。
- 注 **2**: インストールすると、Windows のメディアセンス機能(LAN ケーブル抜け等によるリンク ダウン発生時に IP アドレスを非活性にする機能)が無効になります。
- 注 **3**: Windows SNMP Service がインストールされている場合、CLUSTERPRO Server の インストールにより SNMP 連携機能が自動で設定されます。しかし、インストールされ ていない場合は設定されません。 CLUSTERPRO Server インストール後に設定するには「SNMP [連携機能を手動で設](#page-26-0) [定するには」](#page-26-0)を参照してください。
- **1.** インストール CD-ROM を CD-ROM ドライブに入れます。
- **2.** メニュー画面が表示されたら CLUSTERPRO® SingleServerSafe for Windows を選択 します。

- **3.** CLUSTERPRO® X SingleServerSafe 4.1 for Windows を選択します。
- **4.** [CLUSTERPRO SingleServerSafe Setup へようこそ] が表示されます。[次へ] をクリッ クします。
- **5.** [インストール先の選択] が表示されます。変更する場合は [参照] をクリックしてディレク トリを指定します。[次へ] をクリックします。
- **6.** [インストール準備の完了] が表示されます。[インストール] をクリックしてインストールを 開始します。
- **7.** インストールが終了すると、[通信ポート番号設定] 画面が表示されます。通常は、既定値 のまま [次へ] をクリックします。

注: ここで設定したポート番号は構成情報の作成時に再度設定を行う必要があります。 ポート番号の設定の詳細は『設定ガイド』の「第 5 章 その他の設定の詳細」の「クラ スタプロパティ」を参照してください。

注: メニュー画面が自動で起動しない場合は、CD-ROM のルートフォルダにある menu.exe をダブルクリックします。

**8.** [ライセンスマネージャ] が表示されます。 [登録] をクリックしてライセンスを登録します。 登録手順の詳細は本ガイドの[「第](#page-42-0) 5 章 [補足事項」](#page-42-0)の「ライセンス [ファイルを指定してラ](#page-44-1) [イセンスを登録するには」](#page-44-1)を参照してください。

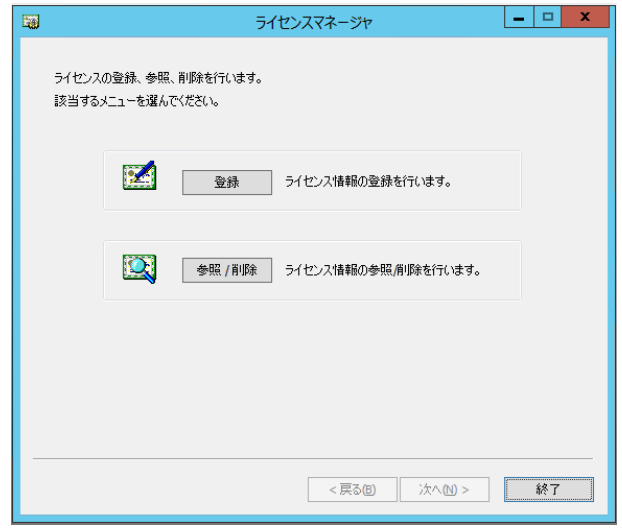

- **9.** [終了] をクリックして、ライセンスマネージャを終了します。
- **10.** [InstallShield Wizard の完了] が表示されます。再起動するかの確認画面が表示される ので、再起動を選択し [完了] をクリックします。直ちにサーバが再起動されます。

### <span id="page-24-0"></span>**CLUSTERPRO X SingleServerSafe** を新規にサイレントモードでイン ストールするには

サイレントモードとは、インストーラ実行時にダイアログを表示してユーザからの応答を受ける ことなく、自動的にインストールを行う方式です。 インストール先のフォルダやインストールオ プションがすべてのサーバマシンで同じである場合には、この機能を使用すると便利です。 こ の機能を使用すると、ユーザのインストール時の手間が軽減されるとともに、誤った指定によ るインストールミスを防ぐことができます。

以下の手順に従って、クラスタを構成する各サーバにCLUSTERPRO X SingleServerSafe を インストールします。

- 注 **1**: Administrator 権限を持つアカウントでインストールしてください。
- 注 **2**: インストールすると、Windows のメディアセンス機能(LAN ケーブル抜け等によるリンク ダウン発生時に IP アドレスを非活性にする機能)が無効になります。
- 注 **3**: Windows SNMP Service がインストールされている場合、CLUSTERPRO Server の インストールにより SNMP 連携機能が自動で設定されます。しかし、インストールされ ていない場合は設定されません。 CLUSTERPRO Server インストール後に設定するには「SNMP [連携機能を手動で設](#page-26-0) [定するには」](#page-26-0)を参照してください。

<事前準備>

インストール先のフォルダ(既定値は、"C:¥Program Files¥CLUSTERPRO SSS")を変更す る場合は、事前に応答ファイルを作成します。以下の手順で応答ファイルを作成してください。

**1.** 応答ファイルをインストール CD-ROM からサーバからアクセス可能な場所へコピーします。

```
インストール CD-ROM 内の
Windows¥4.1¥common¥server¥x64¥response¥setup sss_inst_jp.iss
をコピーします。
```
2. 応答ファイル(setup\_inst\_jp.iss)をテキストエディタで開き、下記★のフォルダを変 更します。

```
・・・
Count=4
Dlg1={8493CDB6-144B-4330-B945-1F2123FADD3A}-SdAskDestPath-
\OmegaDlg2={8493CDB6-144B-4330-B945-1F2123FADD3A}-SdStartCopy2-0
Dlg3={8493CDB6-144B-4330-B945-1F2123FADD3A}-SdFinishReboot-
\Omega[{8493CDB6-144B-4330-B945-1F2123FADD3A}-SdWelcome-0]
Result=1
[{8493CDB6-144B-4330-B945-1F2123FADD3A}-SdAskDestPath-0]
szDir=C:¥Program Files¥CLUSTERPRO SSS ★
Result=1
 ・・・
```
<インストール手順>

**1.** コマンドプロンプトから下記のコマンドを実行し、セットアップを起動します。

```
# "<silent-install.bat のパス>¥silent-install.bat" <応答ファイルのパ
ス>
```

```
※<silent-install.bat のパス>は、
  インストール CD-ROM 内の
  Windows¥4.1¥common¥server¥x64¥silent-install.bat
```
※既定値("C:¥Program Files¥CLUSTERPRO SSS")でインストールする場合、 <応答 ファイルのパス>は省略してください。

- **2.** サーバを再起動します。
- **3.** コマンドプロンプトから下記のコマンドを実行し、ライセンスを登録します。

# "<*インストール先のフォルダ*>\bin\clplcnsc.exe" -i <ライセンスファイルのパ ス>

### <span id="page-26-0"></span>**SNMP** 連携機能を手動で設定するには

注: SNMP トラップ送信機能のみを使う場合は、本手順は必要ありません。

SNMP による情報取得要求に対応するためには、別途 Windows SNMP Service および SNMP 連携機能の登録が必要です。

通常、CLUSTERPRO Server インストール時に Windows SNMP Service が存在する場合 は SNMP 連携機能が自動で登録されますが、存在しない場合は登録されません。

このような場合、以下の手順に従って、手動で登録を行ってください。

注: 設定は Administrator 権限を持つアカウントで実行してください。

- 1. Windows SNMP Service をインストールします。
- 2. Windows SNMP Service を停止します。
- 3. Windows SNMP Service に CLUSTERPRO の SNMP 連携機能を登録します。
	- 3-1. レジストリエディタを起動します。
	- 3-2. 以下のキーを開きます。

HKEY\_LOCAL\_MACHINE¥SYSTEM¥CurrentControlSet¥ Services¥SNMP¥Parameters¥ExtensionAgents

3-3. 開いたキーに以下の内容で文字列値を作成します。

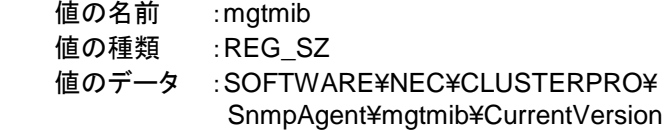

3-4. レジストリエディタを終了します。

4. Windows SNMP Service を起動します。

注: SNMP 通信に必要な設定は Windows SNMP Service 側で行います。

# <span id="page-28-0"></span>第 **3** 章 **CLUSTERPRO X SingleServerSafe** をバージョン アップ**/**アンインストール**/**再インス トール**/**アップグレードする

本章では、CLUSTERPRO X SingleServerSafe のバージョンアップ、アンインストール、再インストール、 CLUSTERPRO X へのアップグレードの各手順について説明します。

本章で説明する項目は以下のとおりです。

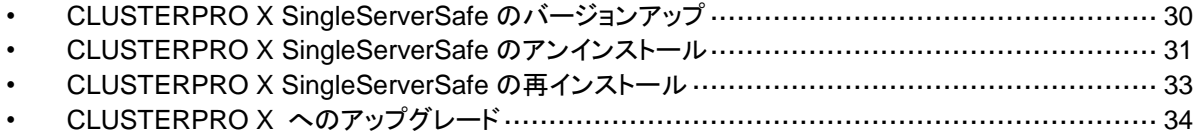

第 3 章 CLUSTERPRO X SingleServerSafe をバージョンアップ/アンインストール/再インストール/アップ グレードする

# <span id="page-29-0"></span>**CLUSTERPRO X SingleServerSafe** のバージョン アップ

旧バージョンの CLUSTERPRO X SingleServerSafe を新バージョンの CLUSTERPRO X SingleServerSafe にバージョンアップします。

### <span id="page-29-1"></span>旧バージョンの **CLUSTERPRO X SingleServerSafe** からバージョン アップするには

まず、以下の注意事項をご確認ください。

- ◆ CLUSTERPRO X SingleServerSafe 1.0/2.0/2.1/3.0/3.1/3.2/3.3 for Windows から CLUSTERPRO X SingleServerSafe 4.1 for Windowsへのバージョンアップが可能です。 それ以外のバージョンからのバージョンアップはできません。
- CLUSTERPRO X SingleServerSafe 1.0/2.0/2.1/3.0/3.1/3.2/3.3 for Windows から CLUSTERPRO X SingleServerSafe 4.1 for Windows へのバージョンアップには、 CLUSTERPRO X SingleServerSafe 4.1 for Windows のライセンス(各種オプション製 品をご使用の場合はそれらのライセンスを含む)が必要です。
- 本製品より新しいバージョンで作成されたクラスタ構成情報は、本製品で利用することは できません。
- CLUSTERPRO X 1.0/2.0/2.1/3.0/3.1/3.2/3.3/4.0/4.1 for Windows のクラスタ構成情 報は本製品で利用することができます。
- ◆ CLUSTERPRO X SingleServerSafe は Administrator 権限を持つアカウントでバー ジョンアップしてください。

以下、CLUSTERPRO X SingleServerSafe 1.0/2.0/2.1/3.0/3.1/3.2/3.3 for Windows から バージョンアップする場合の手順について説明します。

- **1.** サーバの状態、および全リソースの状態が正常状態であることを WebManager または コマンドから確認してください。
- **2.** 構成情報をバックアップします。
- **3.** バージョンアップするサーバで CLUSTERPRO X SingleServerSafe をアンインストール します。アンインストール手順の詳細は、「[CLUSTERPRO Server](#page-30-1) のアンインストール」を 参照してください。
- **4.** バージョンアップするサーバで CLUSTERPRO X SingleServerSafe を新規にインストー ルします。 新規 インストール 手順の詳 細は、「[第](#page-22-0) 2 章 [CLUSTERPRO X](#page-22-0) SingleServerSafe [をインストールする」](#page-22-0)の「[CLUSTERPRO Server](#page-23-0) のインストール」を参 照してください。
- **5.** 以下にアクセスし WebManager を起動します。 http://インストールしたサーバの実 *IP* アドレス :29003/main.htm 操作モードから設定モードにし、バックアップした構成情報を読み込みます。
- **6.** Cluster WebUI を起動してクラスタを開始し、各リソースが正常に起動することを確認しま す。
- **7.** 以上で CLUSTERPRO X SingleServerSafe のバージョンアップは完了です。Cluster WebUI または clpstat コマンドで、正常に動作していることを確認してください。

# <span id="page-30-0"></span>**CLUSTERPRO X SingleServerSafe** のアンインス トール

### <span id="page-30-1"></span>**CLUSTERPRO Server** のアンインストール

注:アンインストールは、必ず Administrator 権限を持つユーザで実行してください。

以下の手順に従って、CLUSTERPRO Server をアンインストールします。

- **1.** OS の[管理ツール]→[サービス]を選択し、サービスマネージャから以下のサービスのス タートアップの種類を手動起動に変更します。
	- CLUSTERPRO
	- CLUSTERPRO Event
	- CLUSTERPRO Manager
	- CLUSTERPRO Old API Support
	- CLUSTERPRO Server
	- CLUSTERPRO SingleServerSafe
	- CLUSTERPRO Transaction
	- CLUSTERPRO Web Alert
- **2.** サーバを再起動します。
- **3.** OS の [コントロールパネル] → [プログラムと機能] を選択し、プログラムのアンインス トールまたは変更画面を起動します。
- **4.** CLUSTERPRO SingleServerSafe を選択し、[アンインストール]をクリックします。
- **5.** アンインストールの確認メッセージが表示されるので[はい]を選択します。[いいえ]を選択 した場合、アンインストールは中止されます。
- **6.** SNMP サービスが開始している場合、以下のように SNMP サービス停止の確認メッセー ジが表示されますので[はい]を選択します。[いいえ]を選択した場合、アンインストールは 中止されます。

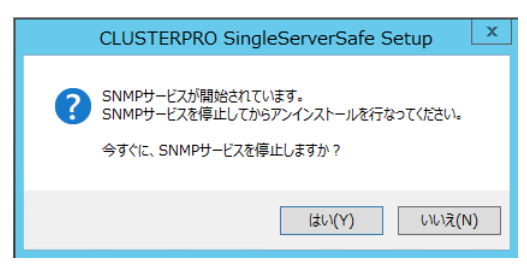

**7.** メディアセンス(TCP/IP 断線検出)機能を CLUSTERPRO サーバインストール前の状態に 戻すかの確認メッセージが表示されます。CLUSTERPRO サーバインストール前の状態 に戻す場合は[はい]を選択してください。[いいえ]を選択した場合、メディアセンス機能が 無効な状態のまま CLUSTERPRO Server がアンインストールされます。

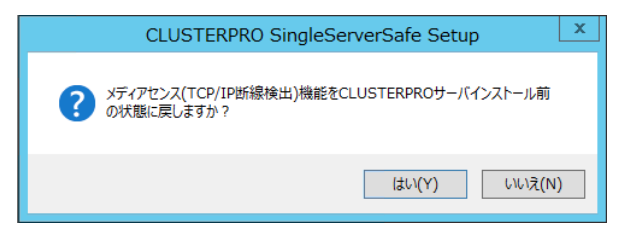

- **8.** [CLUSTERPRO SigleServerSafe Setup]ダイアログにアンインストールの終了メッセー ジが表示され、[完了]をクリックします。
- **9.** コンピュータの再起動の確認メッセージが表示されます。必要に応じて、今すぐ再起動す るかを選択し[完了]をクリックしてください。CLUSTERPRO Server のアンインストールが 完了します。
	- 注: CLUSTEREPRRO の CPU クロック制御機能により CPU クロックを変更した状態で CLUSTERPRO のアンインストールを実施すると、その後も CPU クロックは元の状態 に戻りません。この場合、以下の方法により CPU のクロックレベルを既定値に戻してく ださい。

[コントロールパネル]の[電源オプション]→[電源プランの選択またはカスタマイズ]で [バランス]を選択してください。

# <span id="page-32-0"></span>**CLUSTERPRO X SingleServerSafe** の再インス トール

### <span id="page-32-1"></span>**CLUSTERPRO X SingleServerSafe** の再インストール

CLUSTERPRO X SingleServerSafe を再インストールする場合、Cluster WebUI で作成し た構成情報(構成変更を行った場合は最新の構成情報) が必要です。

構成変更後には、必ず最新の構成情報を保存してください。構成情報は作成時に Cluster WebUI で保存する他に、clpcfctrl コマンドでバックアップを作成することもできます。詳細は 『操作ガイド』 - 「第 1 章 CLUSTERPRO X SingleServerSafe コマンドリファレンス」 - 「構 成情報の反映、バックアップを実行する (clpcfctrl コマンド)」 - 「構成情報をバックアップする (clpcfctrl --pull)」を参照してください。

以下の手順に従って、CLUSTERPRO X SingleServerSafe を再インストールします。

- **1.** 構成情報をバックアップします。
- **2.** CLUSTERPRO X SingleServerSafe をアンインストールします。 OS を再インストールする場合、CLUSTERPRO Server のアンインストールは不要です が、以前に CLUSTERPRO Server をインストールしていたフォルダに再インストールす る場合、インストールフォルダ配下のファイルを削除する必要があります。
- **3.** アンインストールが完了したら OS をシャットダウンします。
- **4.** CLUSTERPRO X SingleServerSafe をインストールし、必要に応じてライセンスを登録 します。インストールが完了したら OS をシャットダウンします。
- **5.** 構成情報をサーバに反映します。 バックアップした構成情報を Cluster WebUI で読み込み、アップロードにより反映します。 Cluster WebUI の操作方法は、『設定ガイド』の「第 2 章 構成情報を作成する」の「構 成情報を反映する」を参照してください。

第 3 章 CLUSTERPRO X SingleServerSafe をバージョンアップ/アンインストール/再インストール/アップ グレードする

# <span id="page-33-0"></span>**CLUSTERPRO X** へのアップグレード

CLUSTERPRO X SingleServerSafe を CLUSTERPRO X へアップグレードする場合、 Cluster WebUI で作成した構成情報(構成変更を行った場合は最新の構成情報) を移行する ことができます。

この場合、アップグレードを開始する前に、最新の構成情報を保存してください。構成情報は 作成時に Cluster WebUI で保存する他に、clpcfctrl コマンドでバックアップを作成することも できます。詳細は『操作ガイド』 - 「第 1 章 CLUSTERPRO X SingleServerSafe コマンドリ ファレンス」 - 「構成情報の反映、バックアップを実行する (clpcfctrl コマンド)」 - 「構成情報 をバックアップする (clpcfctrl --pull)」を参照してください。

以下の手順に従って、CLUSTERPRO X SingleServerSafe を CLUSTERPRO X にアップ グレードします。

- **1.** 構成情報をバックアップします。
- **2.** アップグレードするサーバで CLUSTERPRO X SingleServerSafe をアンインストールし ます。アンインストール手順の詳細は、「[CLUSTERPRO Server](#page-30-1)のアンインストール」を参 照してください。
- **3.** アンインストールが完了したら OS をシャットダウンします。
- **4.** CLUSTERPRO X をインストールし、CLUSTERPRO X の環境を構築します。ここで、 バックアップした構成情報を利用することができます。CLUSTERPRO X の構築手順につ いては、CLUSTERPRO X のマニュアルを参照してください。

注: CLUSTERPRO X にはライセンス登録時に、以下のライセンスを登録します。

\* CLUSTERPRO X SingleServerSafe (2CPU ライセンス)

\* CLUSTERPRO X SingleServerSafe アップグレードライセンス

これらのライセンスは CLUSTERPRO X (2CPU ライセンス) として使用することが可 能です。

# <span id="page-34-0"></span>第4章 最新バージョン情報

本章では、CLUSTERPRO X SingleServerSafe の最新情報について説明します。新しいリリースで強化さ れた点、改善された点などをご紹介します。

本章で説明する項目は以下の通りです。

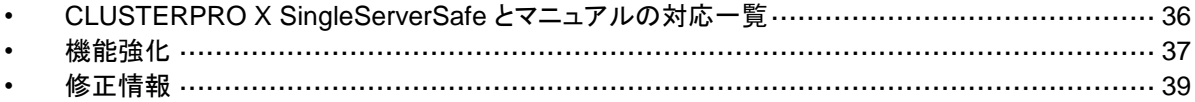

# <span id="page-35-0"></span>**CLUSTERPRO X SingleServerSafe** とマニュアル の対応一覧

本ガイドでは下記のバージョンの CLUSTERPRO X SingleServerSafe を前提に説明してあり ます。CLUSTERPRO X SingleServerSafe のバージョンとマニュアルの版数に注意してくださ い。

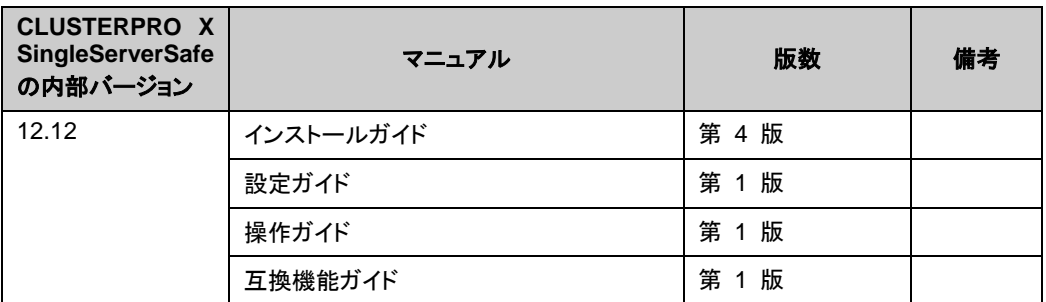

# <span id="page-36-0"></span>機能強化

各バージョンにおいて以下の機能強化を実施しています。

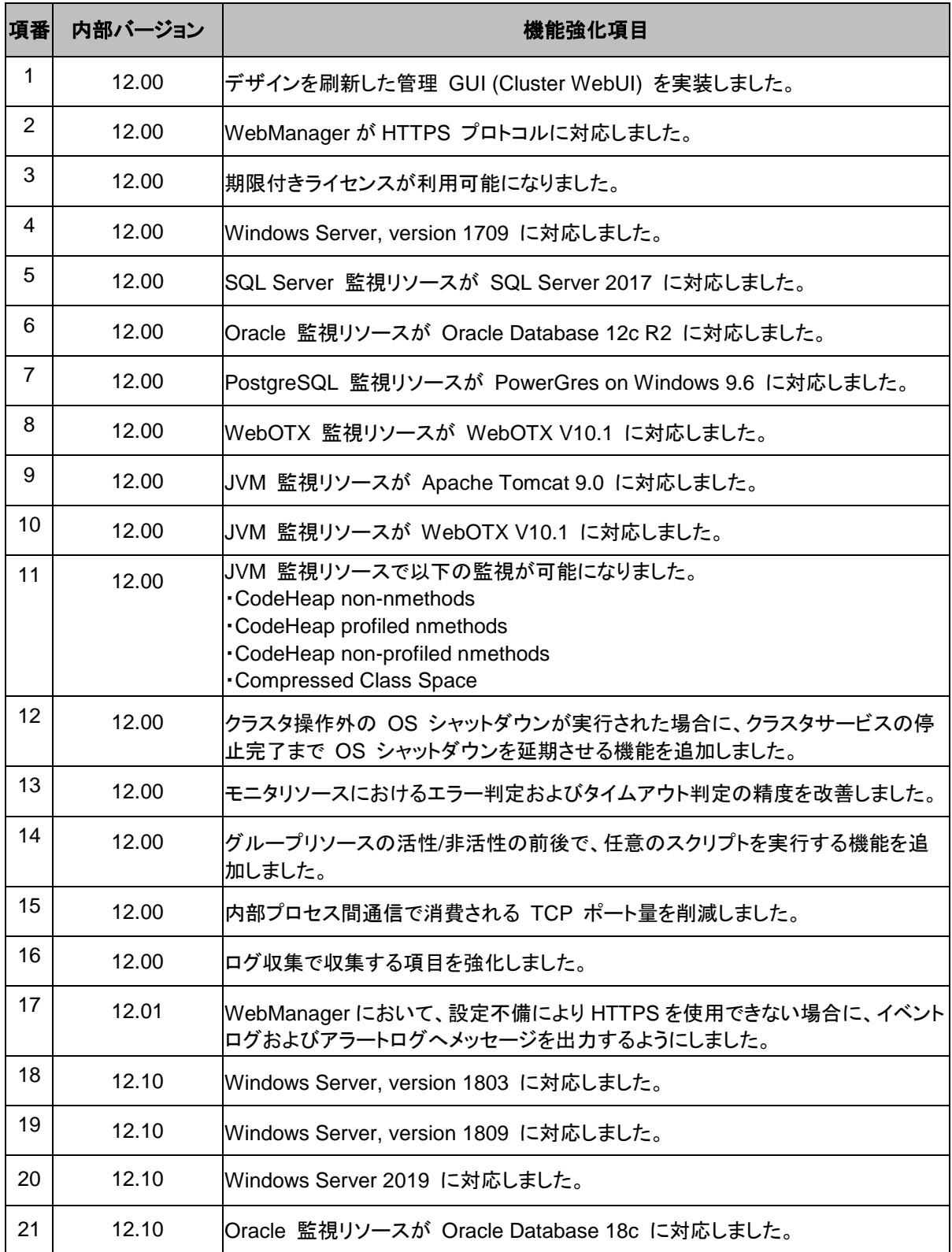

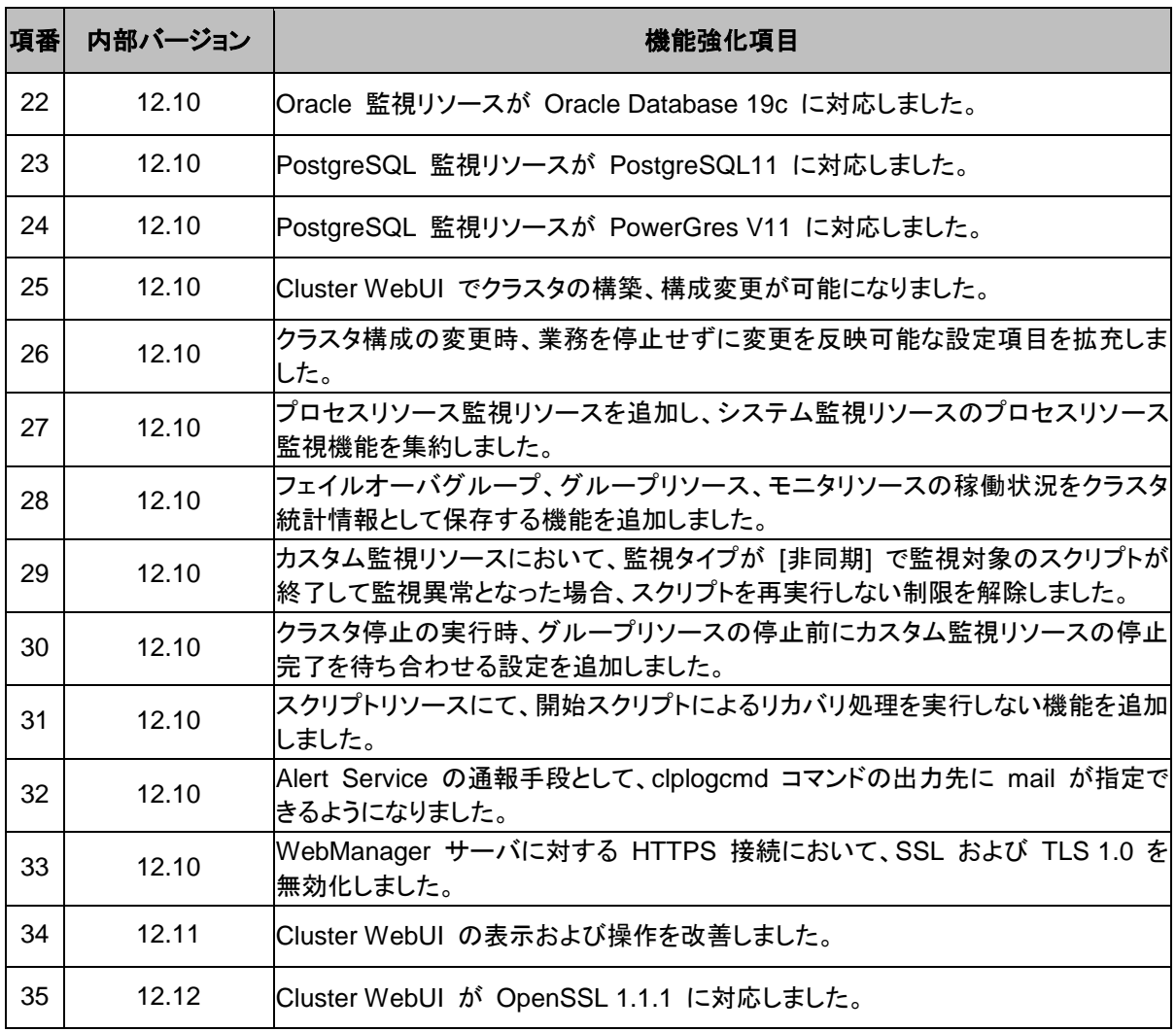

# <span id="page-38-0"></span>修正情報

各バージョンにおいて以下の修正を実施しています。

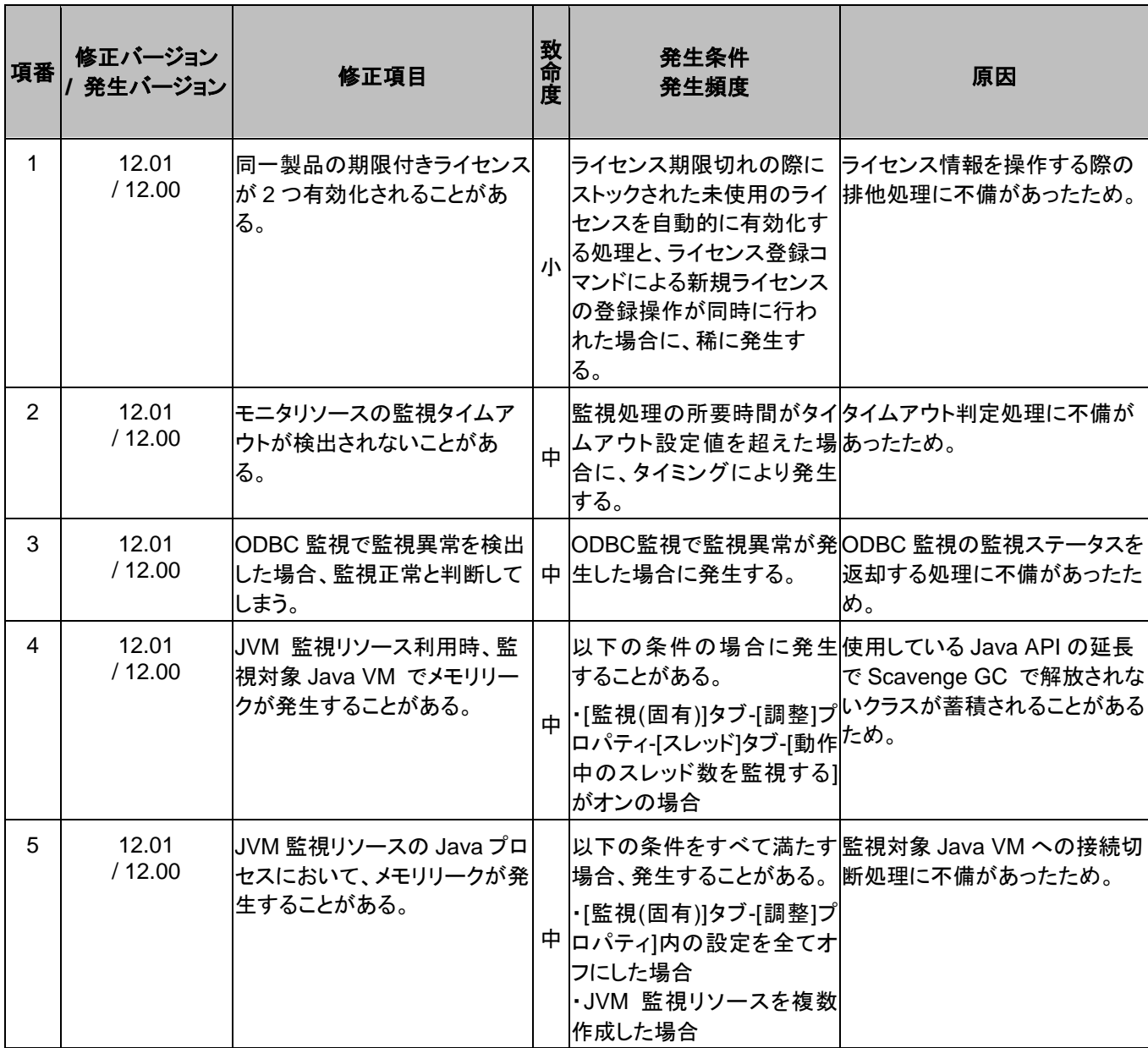

### 第 4 章 最新バージョン情報

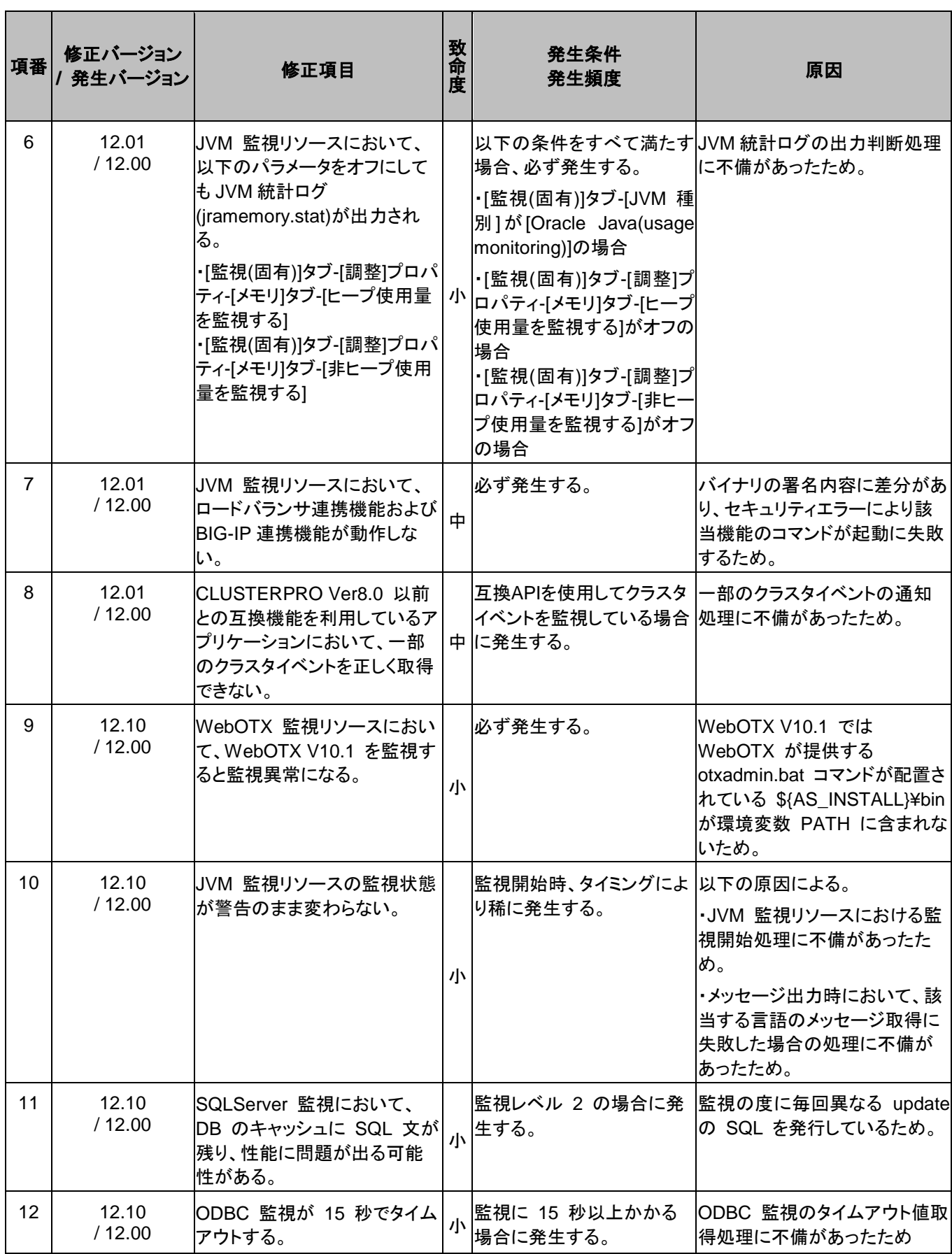

CLUSTERPRO X SingleServerSafe 4.1 for Windows インストールガイド

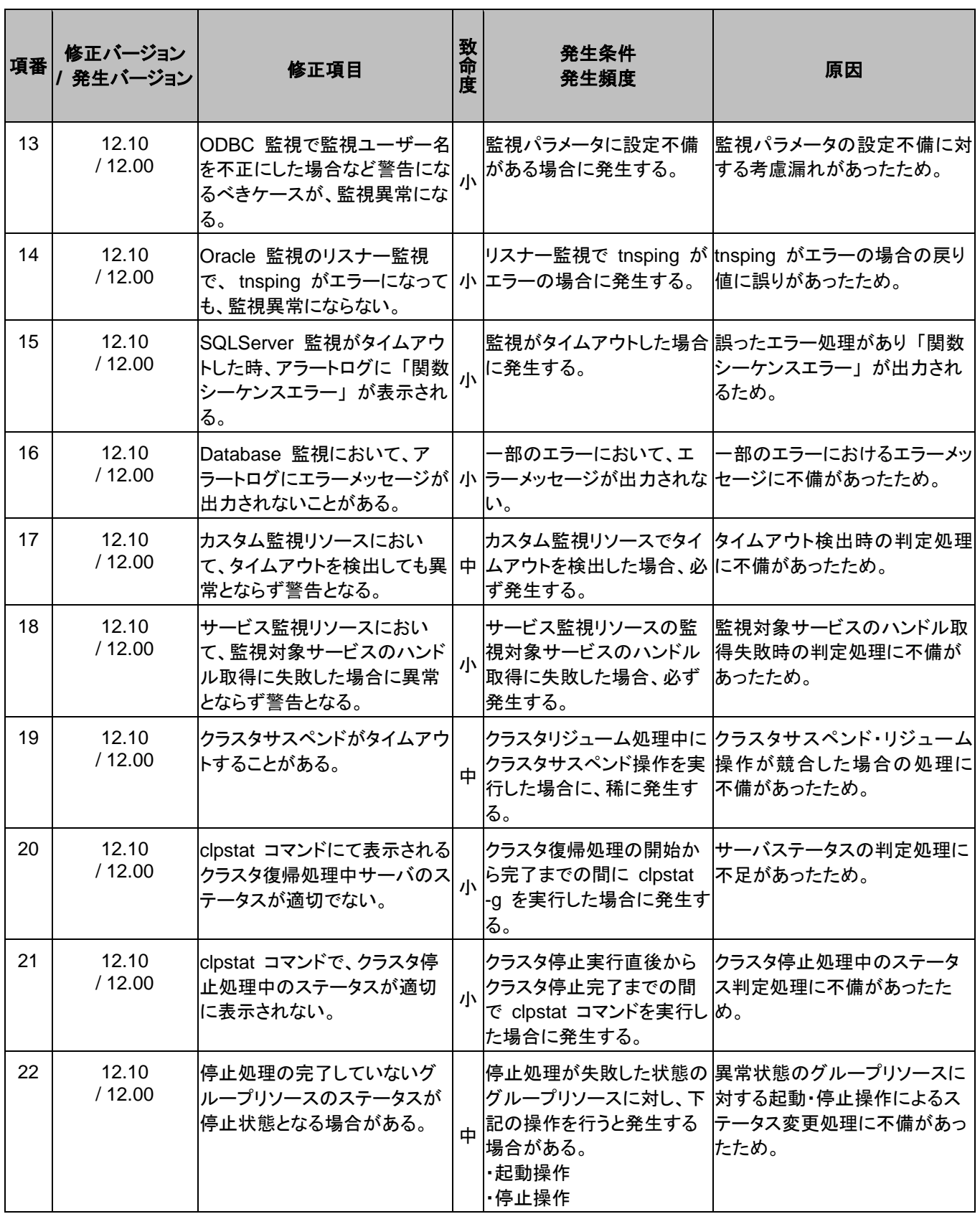

### 第 4 章 最新バージョン情報

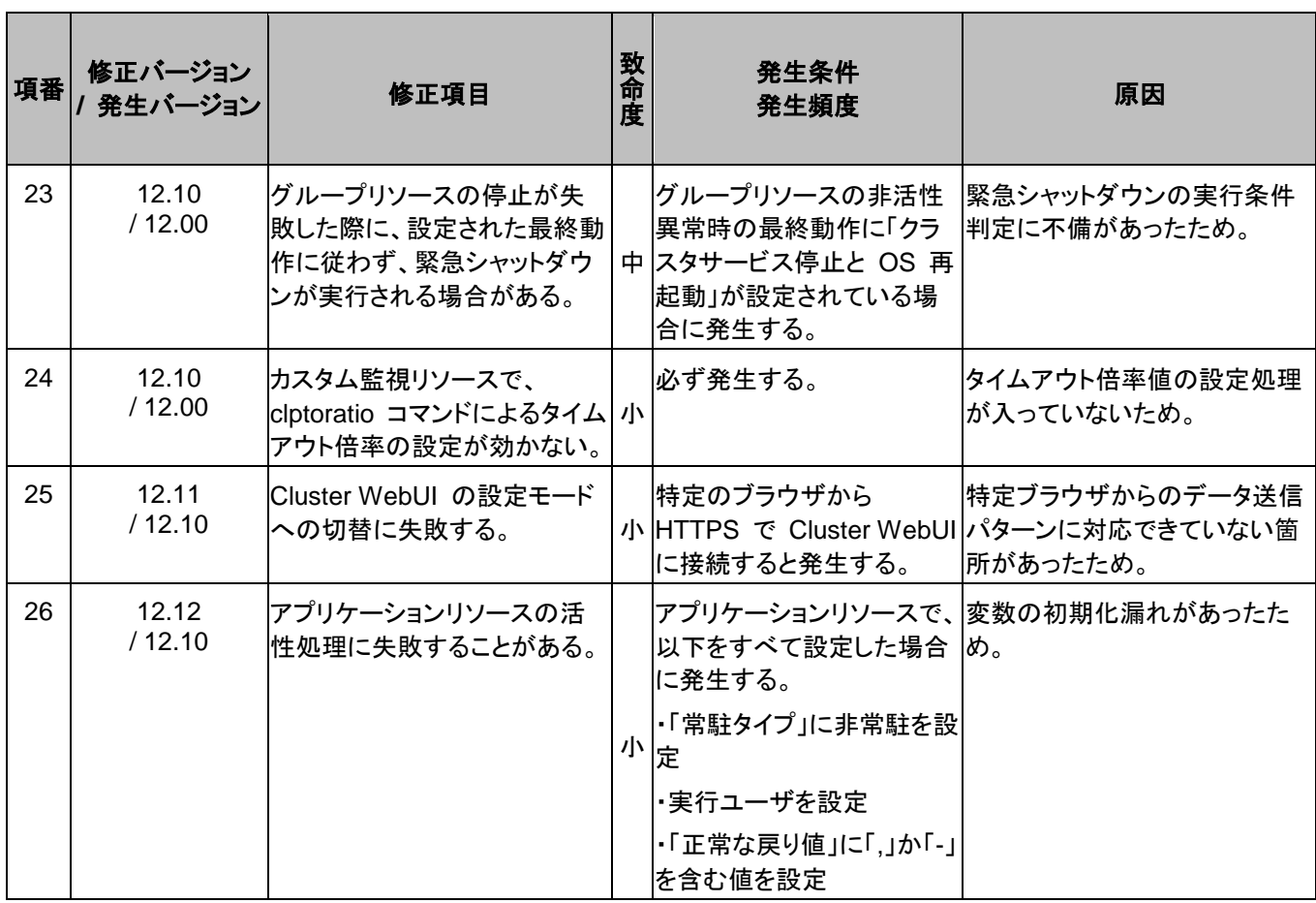

# <span id="page-42-0"></span>第 **5** 章 補足事項

本章では、CLUSTERPRO X SingleServerSafeのインストール作業において、参考となる情報について説 明します。

本章で説明する項目は以下の通りです。

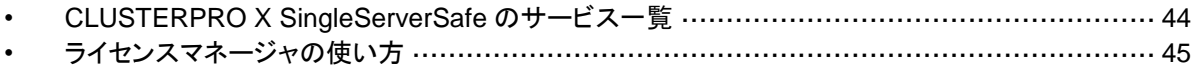

# <span id="page-43-0"></span>**CLUSTERPRO X SingleServerSafe** のサービス一覧

CLUSTERPRO X SingleServerSafe は以下のシステムサービスで構成されます。

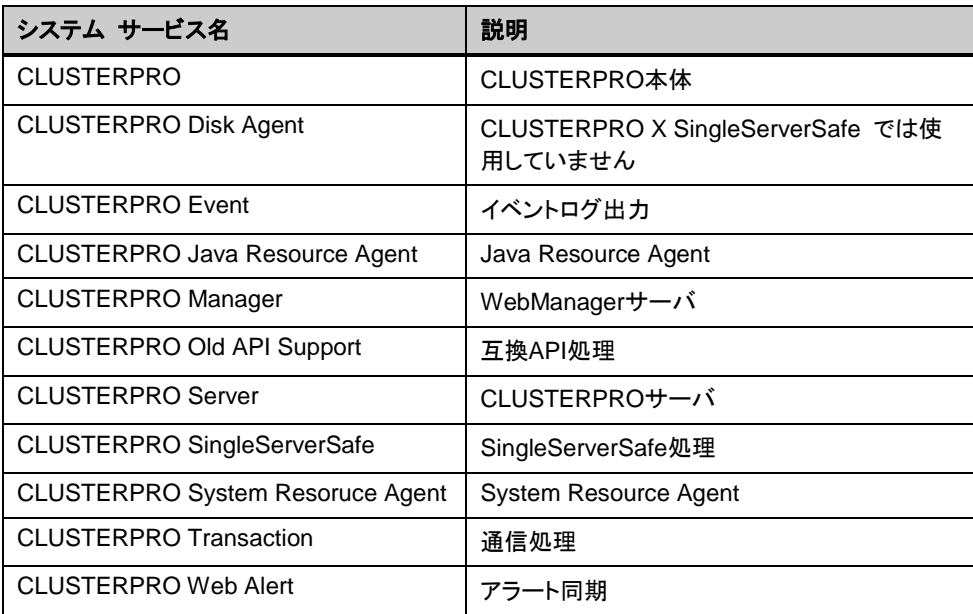

### <span id="page-44-0"></span>ライセンスマネージャの使い方

スタートメニューに、CLUSTERPRO SingleServerSafe のメニューがあります。ここから、ライ センスマネージャを起動することができます。

### <span id="page-44-1"></span>ライセンス ファイルを指定してライセンスを登録するには

試用版ライセンスの場合、ライセンスシートの代わりに、ライセンスファイルを入手します。以下 に、ライセンス ファイルを指定してライセンスを登録する手順を示します。

注: Administrator 権限を持つアカウントで登録作業を行ってください。

- **1.** [スタート] メニューから、[CLUSTERPRO SingleServerSafe] の [ライセンス マネー ジャ] をクリックします。
- **2.** [ライセンスマネージャ] ダイアログ ボックスが表示されます。[登録] をクリックします。
- **3.** ライセンス登録方法の選択画面が表示されます。[ライセンスファイルから登録] をクリック します。
- **4.** [ライセンスファイル指定] ダイアログ ボックスが表示されます。登録するライセンスファイ ルを指定して、[開く] をクリックします。
- **5.** ライセンス登録の確認メッセージが表示されます。[OK] をクリックします。
- **6.** [終了] をクリックして、ライセンスマネージャを閉じます。

### <span id="page-44-2"></span>登録されているライセンスを参照**/**削除するには

登録されているライセンスを参照および削除する手順を示します。

- **1.** [スタート] メニューから、[CLUSTERPRO SingleServerSafe] の [ライセンス マネー ジャ] をクリックします。
- **2.** [ライセンスマネージャ] ダイアログ ボックスが表示されます。[参照/削除] をクリックしま す。
- **3.** 登録されているライセンスが一覧表示されます。
- **4.** 削除する場合、削除するライセンスを選択して [削除] をクリックします。
- **5.** 削除を確認するメッセージが表示されます。[OK] をクリックします。

### <span id="page-44-3"></span>試用版ライセンスから正式ライセンスへの移行

試用版ライセンスで動作しているサーバに正式ライセンスを登録する際は、試用版ライセンス を削除せず、そのまま、正式ライセンスを追加します。ライセンス一覧表示を行うと、正式ライ センスと試用版ライセンスの両方が表示されますが、問題ありません。

# <span id="page-46-0"></span>第 **6** 章 注意制限事項

本章では、注意事項や既知の問題とその回避策について説明します。

本章で説明する項目は以下の通りです。

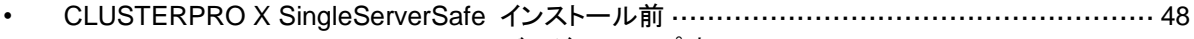

• CLUSTERPRO [X SingleServerSafe](#page-48-0) バージョンアップ時 ················································· [49](#page-48-0)

### <span id="page-47-0"></span>**CLUSTERPRO X SingleServerSafe** インストール前

OS のインストールが完了した後、OS やディスクの設定を行うときに留意して頂きたいことで す。

### <span id="page-47-1"></span>ファイルシステムについて

OS をインストールするパーティションのファイルシステムは NTFS を使用してください。

### <span id="page-47-2"></span>メール通報について

メール通報機能は、STARTTLS や SSL に対応していません。

## <span id="page-48-0"></span>**CLUSTERPRO X SingleServerSafe** バージョンアッ プ時

クラスタとして運用を開始した後に CLUSTERPRO X SingleServerSafe をバージョンアップす る際に留意して頂きたい事項です。

### <span id="page-48-1"></span>機能変更一覧

各バージョンで変更された機能について、以下に示します。

### 内部バージョン **12.00**

◆ 管理ツールについて

既定の管理ツールを Cluster WebUI に変更しました。従来の WebManager をご利用 の場合は、http://管理用グループの管理 IP アドレスまたは CLUSTERPRO Server をイ ンストールしたサーバの実IPアドレス:ポート番号 (既定値29003)/main.htm を Web ブ ラウザに指定してください。

### 内部バージョン **12.10**

◆ 設定ツールについて

既定の設定ツールを Cluster WebUI に変更しました。Cluster WebUI によるクラスタの 管理および設定を可能にしました。

クラスタ統計情報採取機能について

クラスタ統計情報採取機能により、既定値の動作では統計情報ファイルがインストールパ ス配下に保存されます。ディスク容量の都合等で統計情報ファイルを保存したくない場合 は、クラスタ統計情報採取機能をオフにしてください。本機能の設定値については『設定 ガイド』の「第 5 章 その他の設定の詳細」を参照してください。

◆ システム監視リソースについて

システム監視リソース内で設定していた「System Resource Agent プロセス設定」 部分 を新規モニタリソースとして分離しました。「System Resource Agent プロセス設定」で監 視設定を行っている場合、本監視の設定は無効となります。アップデート後も本監視を継 続する場合は、アップデート後に新規にプロセスリソース監視リソースを登録し、監視設定 を行ってください。プロセスリソース監視リソースの監視設定の詳細は『設定ガイド』の「第 4章 モニタリソースの詳細」、「プロセスリソース監視リソースの設定」を参照してください。

### <span id="page-49-0"></span>削除機能一覧

各バージョンで削除された機能について、以下に示します。

### 内部バージョン **12.00**

- ◆ WebManager Mobile
- ◆ VB Corp CL 監視リソース
- ◆ VB Corp SV 監視リソース
- ◆ OracleAS 監視リソース

### <span id="page-49-1"></span>パラメータ削除一覧

Cluster WebUI で設定可能なパラメータのうち、各バージョンで削除されたものについて、以 下の表に示します。

### 内部バージョン **12.00**

クラスタ

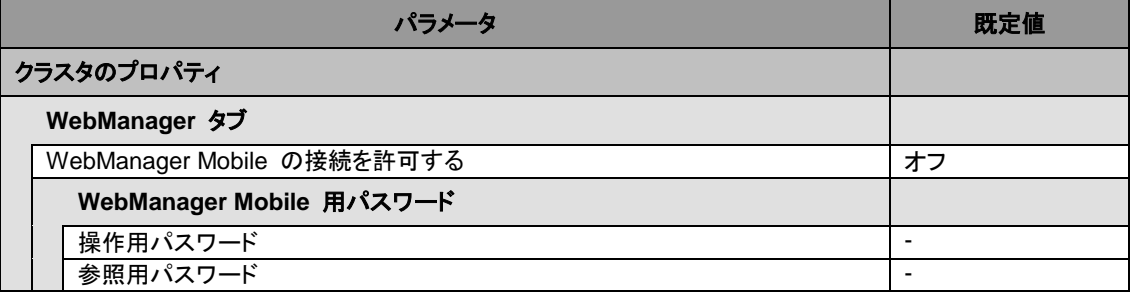

**JVM** 監視リソース

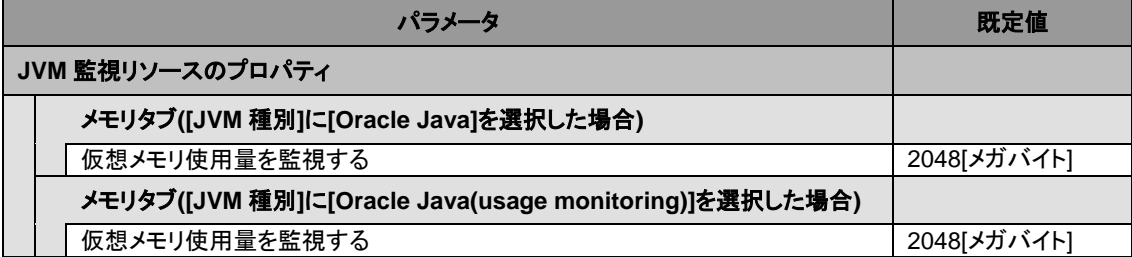

#### ユーザ空間監視リソース

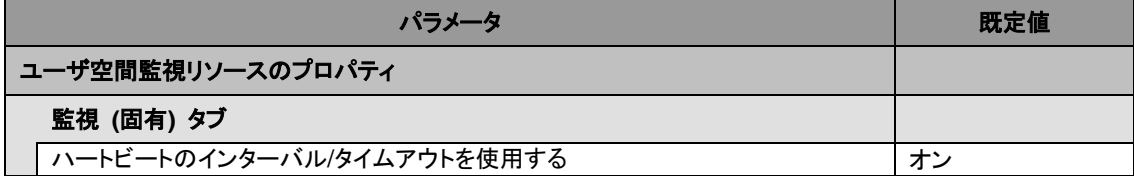

### 内部バージョン **12.10**

クラスタ

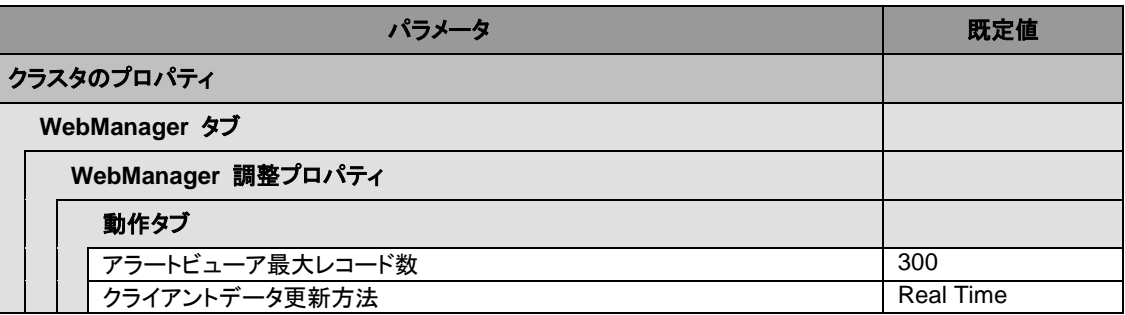

### <span id="page-50-0"></span>既定値変更一覧

Cluster WebUI で設定可能なパラメータのうち、各バージョンで既定値が変更されたものにつ いて、以下の表に示します。

- ◆ バージョンアップ後も [変更前の既定値] の設定を継続したい場合は、バージョンアップ後 に改めてその値に再設定してください。
- ◆ [変更前の既定値] 以外の値を設定していた場合、バージョンアップ後もそれ以前の設定値 が継承されます。再設定の必要はありません。

### 内部バージョン **12.00**

クラスタ

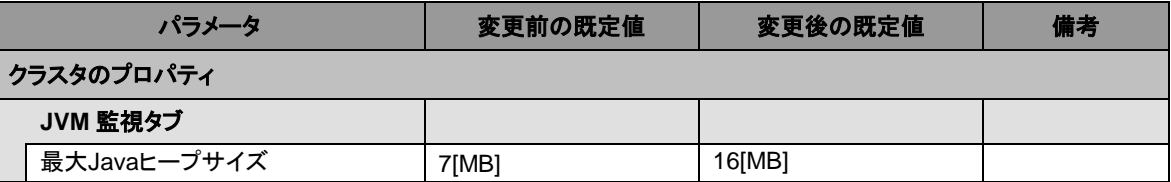

### アプリケーション監視リソース

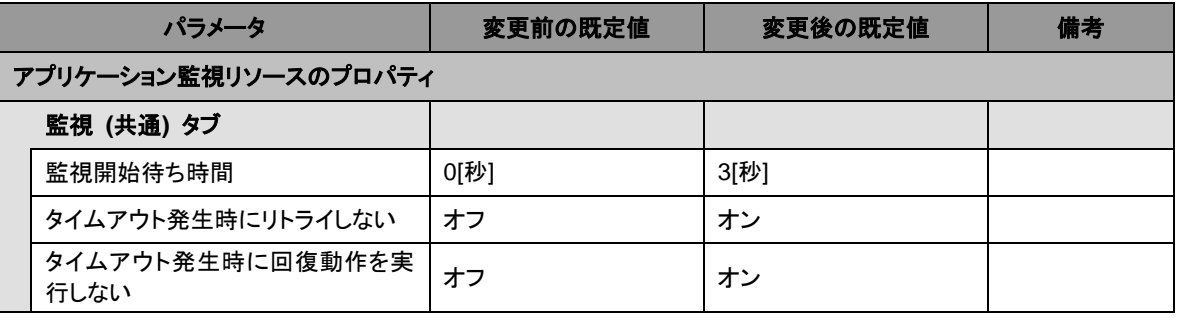

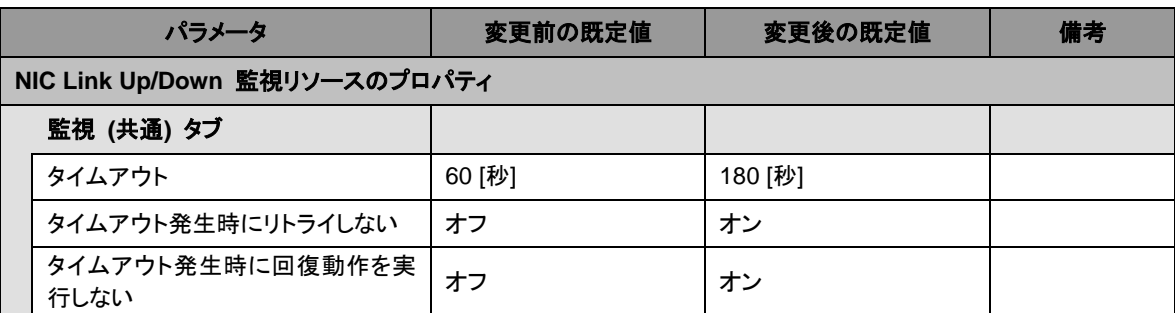

### **NIC Link Up/Down** 監視リソース

### サービス監視リソース

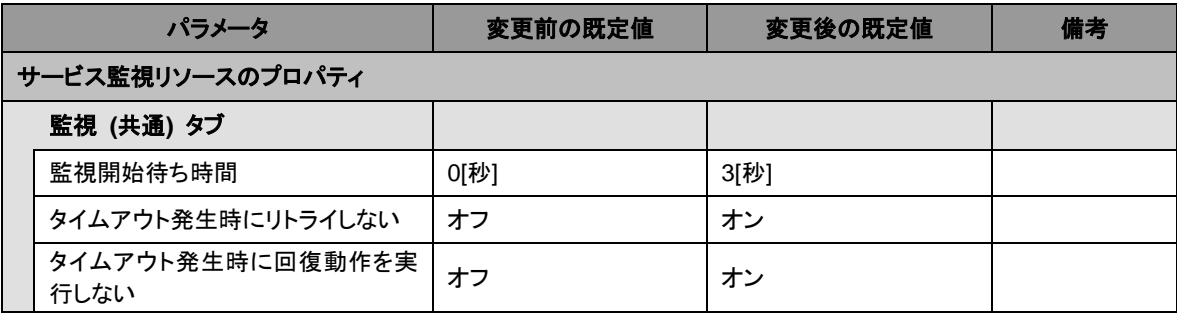

### カスタム監視リソース

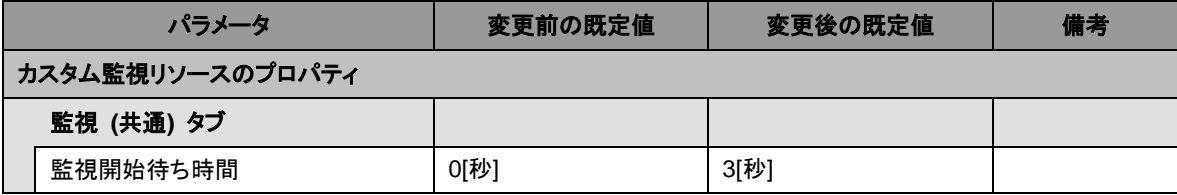

### プロセス名監視リソース

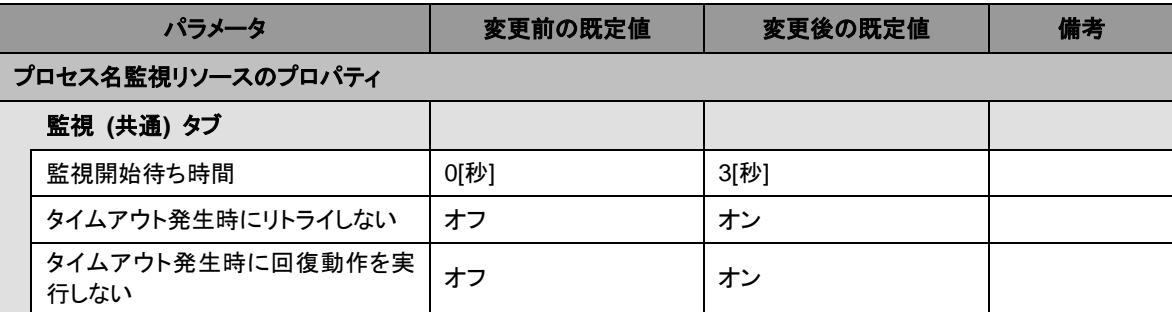

### **SQL Server** 監視リソース

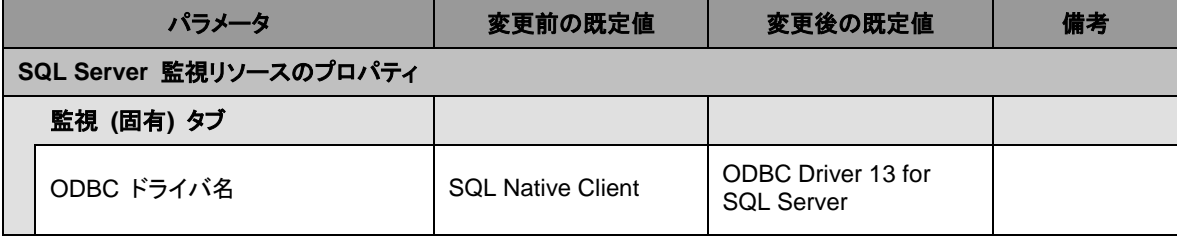

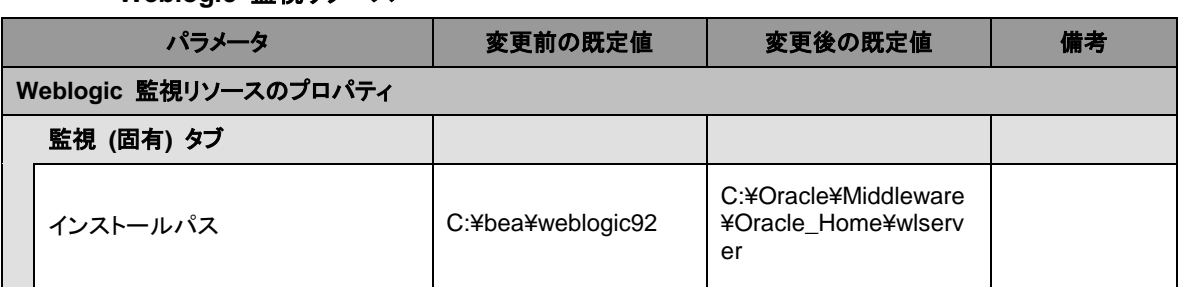

**Weblogic** 監視リソース

### **JVM** 監視リソース

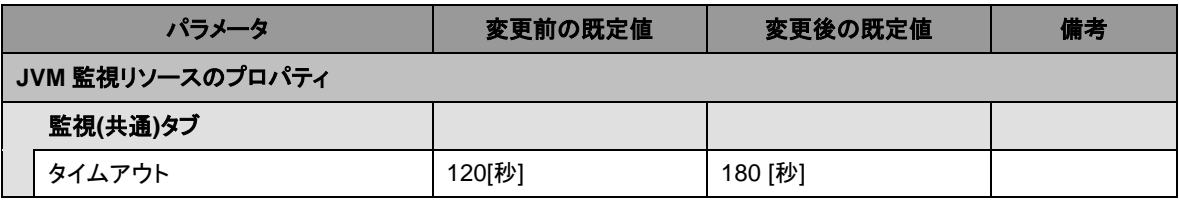

### 内部バージョン **12.10**

### スクリプトリソース

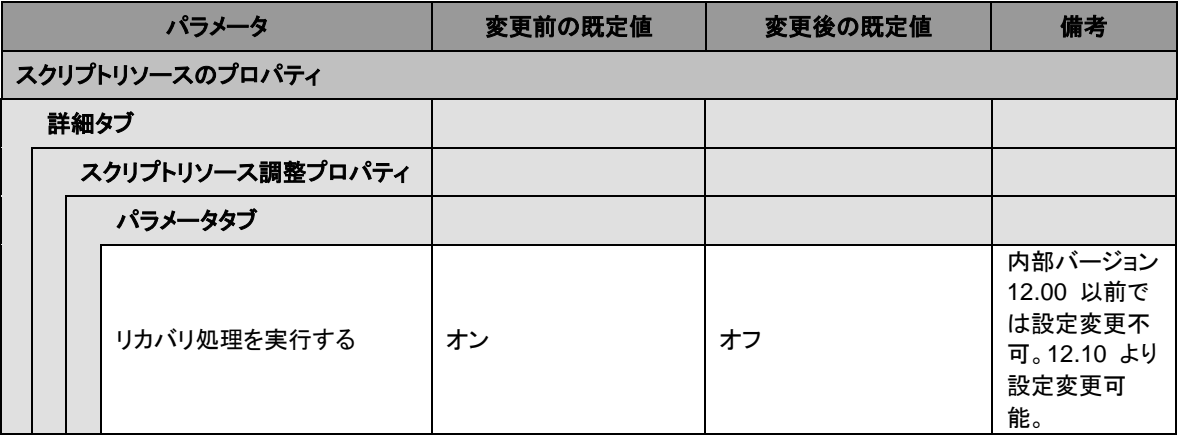

### <span id="page-53-0"></span>パラメータ移動一覧

Cluster WebUI で設定可能なパラメータのうち、各バージョンで設定箇所が変更されたものに ついて、以下の表に示します。

### 内部バージョン **12.00**

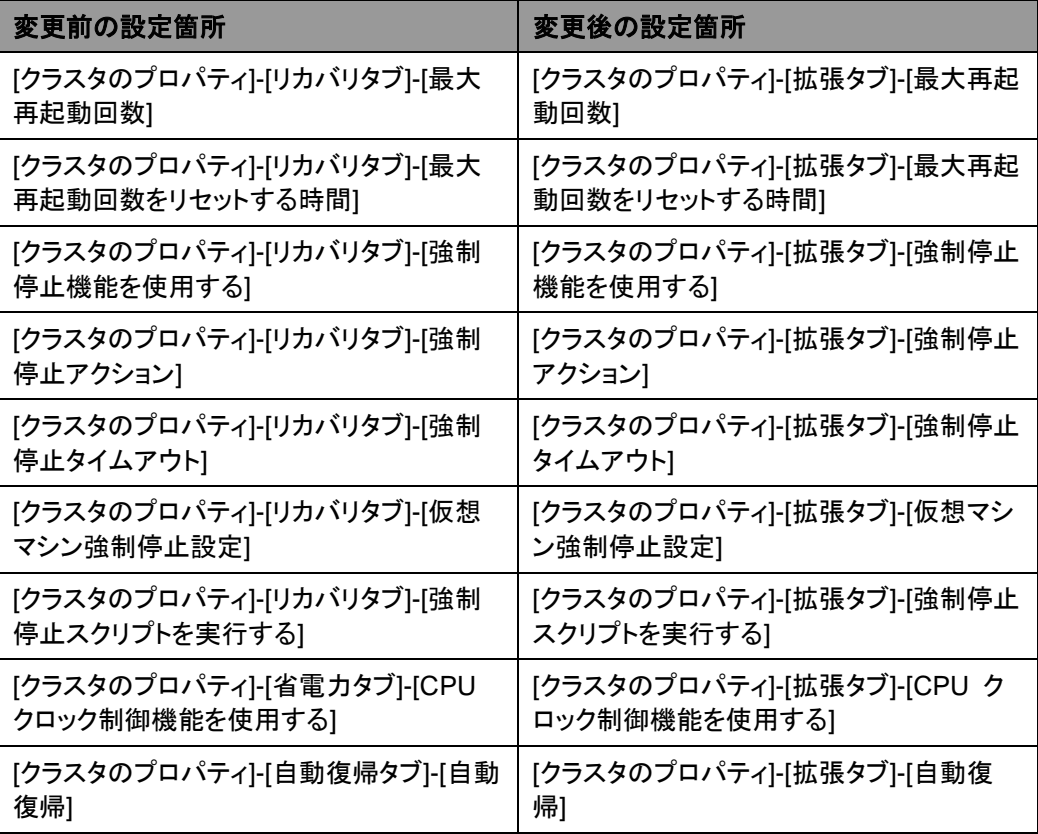

<span id="page-54-0"></span>付録 **A** トラブルシューティング

## **CLUSTERPRO X SingleServerSafe** のインストール時

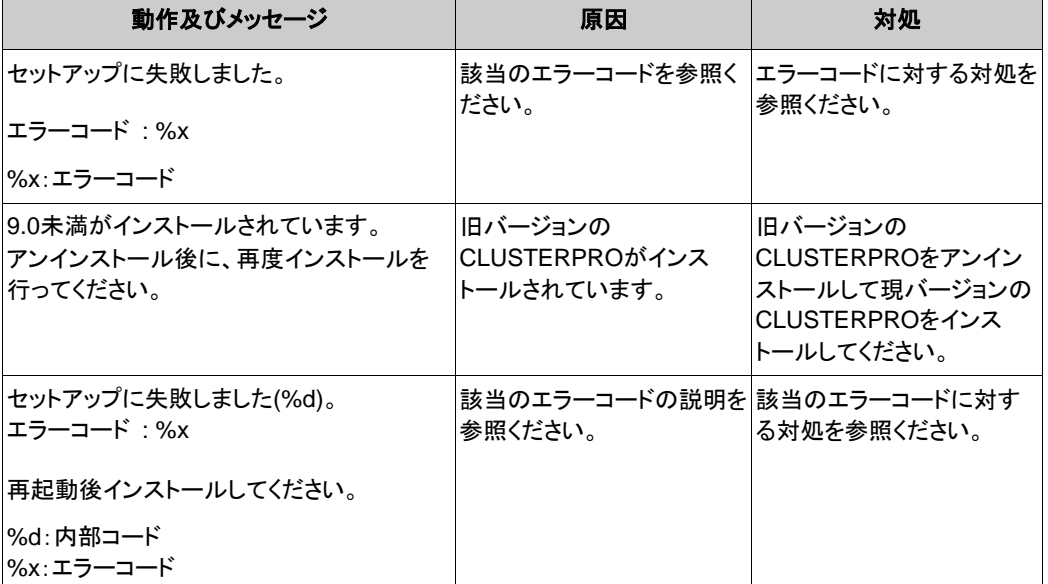

### ライセンス関連

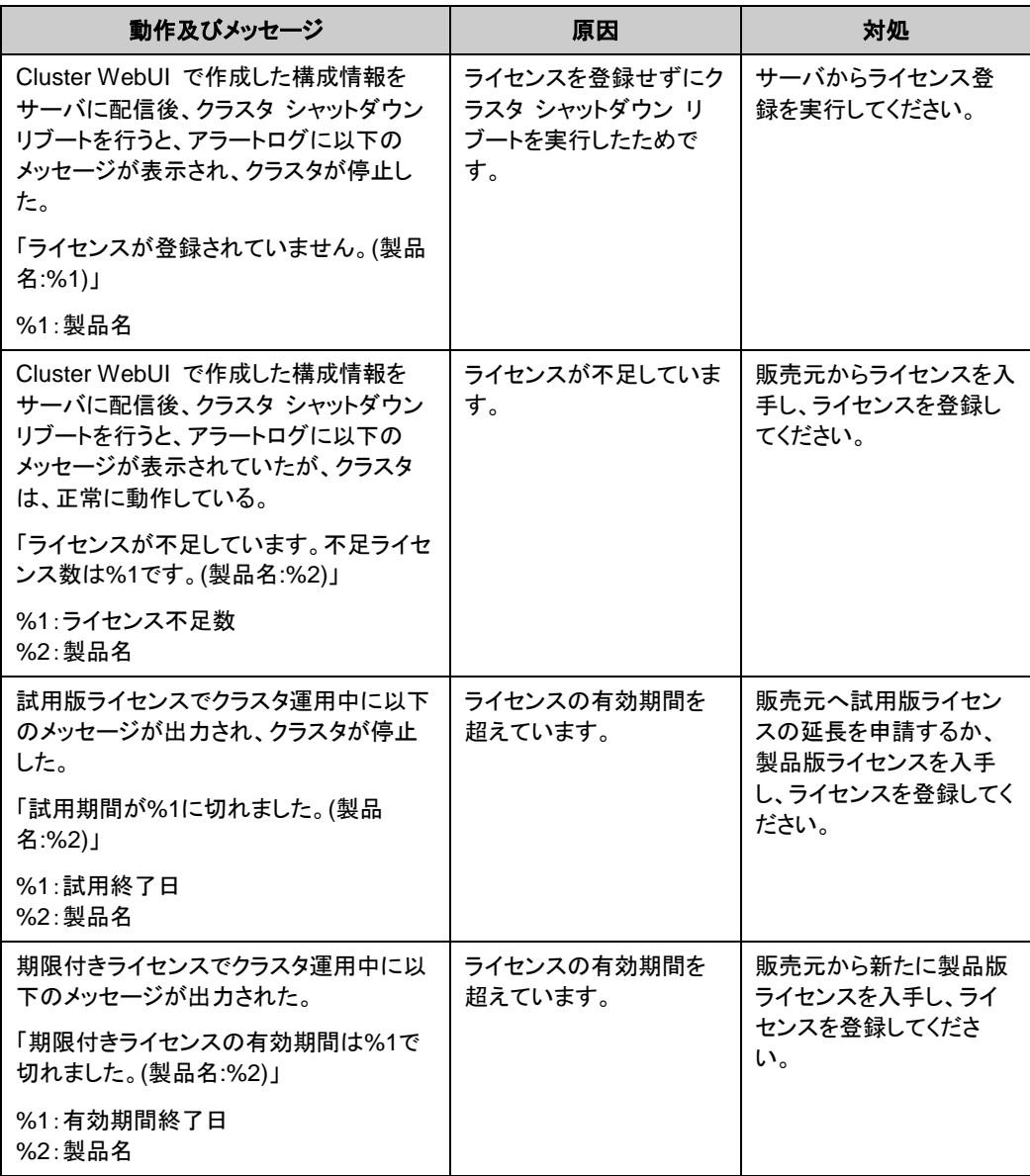

<span id="page-56-0"></span>付録 **B** 索引

C

CLUSTERPRO X SingleServerSafe, 13, 14

### J

JVM 監視, 17

### O

OS, 16

### S

SNMP 連携機能を手動で設定, 24, 25, 27

### あ

アップグレード, 34 アンインストール, 31

### い

インストール, 24

### き

既定値変更一覧, 51 機能強化, 37 機能変更一覧, 49

### こ

構成情報の反映, 33, 34 構成情報バックアップ, 33, 34

### さ

サーバ環境, 21 サービス一覧, 44 再インストール, 33 サイレントモードでインストール, 25 削除機能一覧, 50

修正情報, 39

### せ

し

正式ライセンスへの移行, 45

### そ

ソフトウェア構成, 15

### と

動作環境, 13, 16 トラブルシューティング, 55

### ね

ネットワーク設定の確認, 21

### は

バージョンアップ, 30 パラメータ移動一覧, 54  $\mathcal{N}$ ラメータ削除一覧, 50 パワーセービング機能のオフ, 22

### ふ

ファイアウォールの設定の確認, 21 ファイルシステム, 48

### め

メール通報, 48

### ら

ライセンス ファイル, 25, 45 ライセンスの参照/削除, 45